# Yamaha Tyros 4 & 5 Aide mémoire d'utilisation

# L. Duffar

# Sommaire

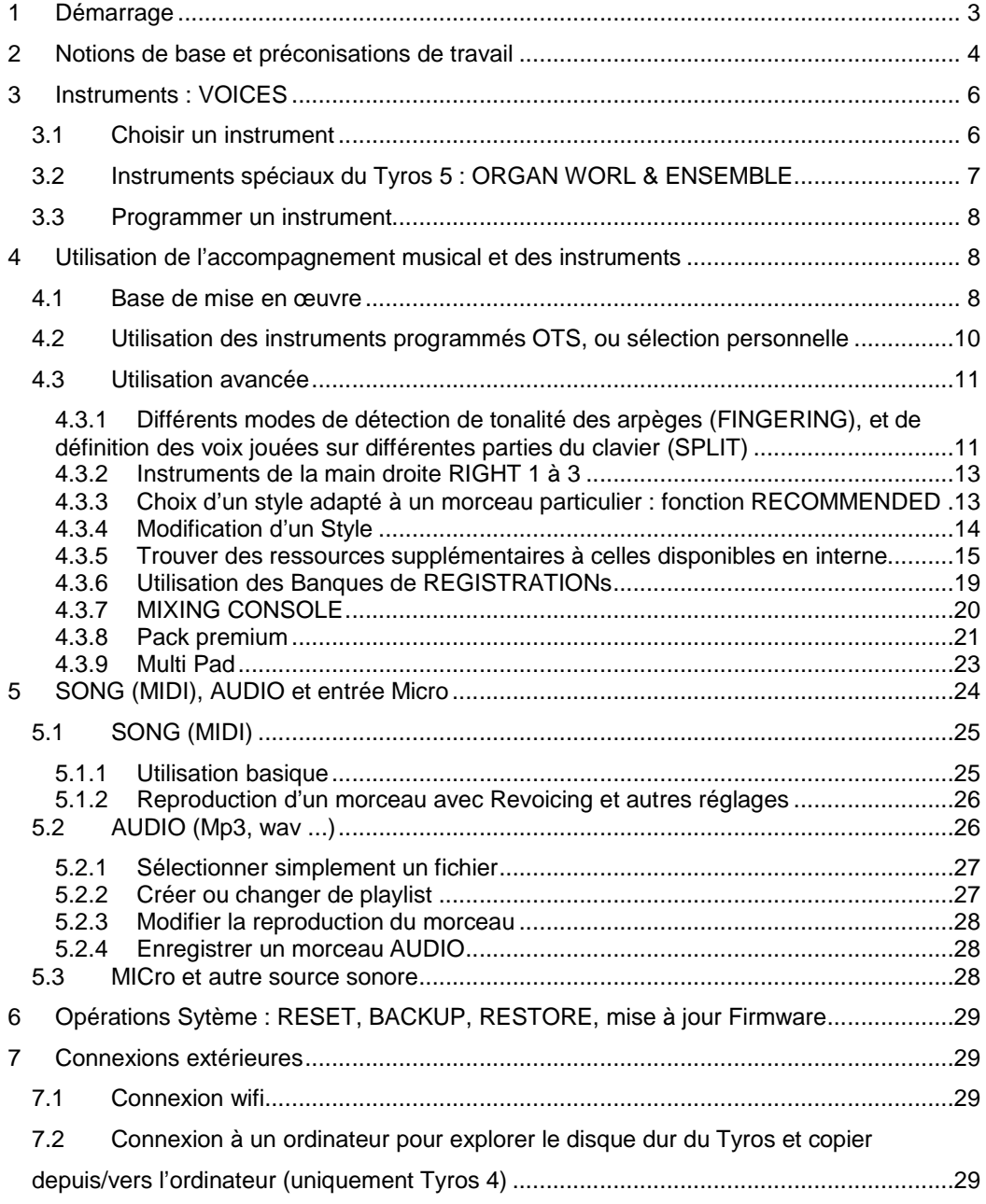

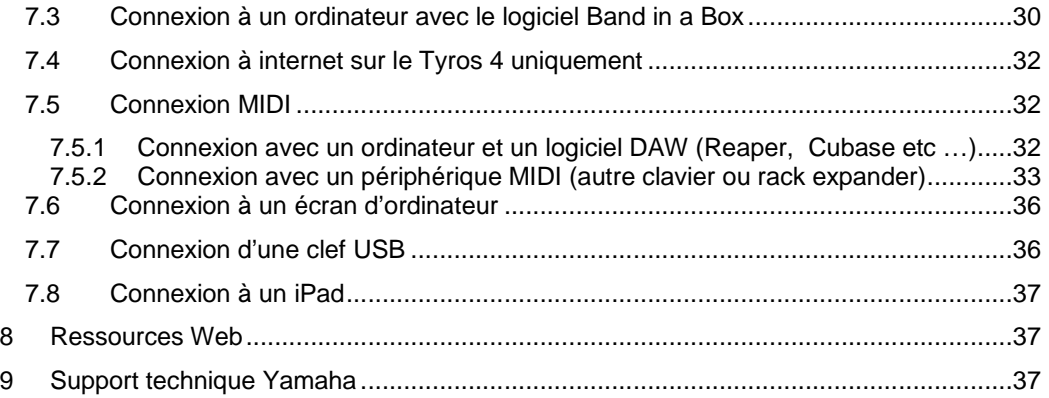

Cet aide mémoire a été rédigé « à la volée » sans consulter le manuel. Il ne prétend donc pas couvrir exhaustivement toutes les fonctionnalités. Mais présente néanmoins l'avantage d'une approche d'instrumentiste plus pratique que théorique, contrairement au listes de fonctionnalités et de manipulations (des plus évidentes au plus complexe) au mode d'emploi et au manuel de référence Yamaha. De plus le texte est allégé des manipulations évidentes.

A chaque fois qu'on a identifié des différences entre le Tyros 4 et le Tryos 5 (et parfois avec le Tyros 3), on a tenté de décrire l'utilisation dans les 2 cas. Pour avoir une idée de ces différences, il suffit de faire une recherche dans le fichier par CTRL F Tyros 4 ou CTRL F Tyros 3.

Ce document est destiné à être complété par des informations plus avancée au fur et à mesure de l'utilisation.

# **1 Démarrage**

En configuration d'usine, plusieurs paramètres ne sont pas pertinents et demandent à être changés immédiatement :

- o le **volume AUDIO (MIDI, mp3)** est à zéro sur le Tyros 4. Cf. paragraphe lecture AUDIO pour le paramétrage. . Ce n'est pas le cas sur le Tyros 5.
- o la **pédale SUSTAIN** peut avoir un effet continu selon son modèle ! (même sans l'enfoncer). Il faut la paramétrer par : Section MENU > bouton FUCTION > bouton D CONTROLER > onglet FOOT PEDAL > boutons C et D FUNCTION SUSTAIN > inverser la polarité)
- le paramètre AUTO POWER OFF est réglé sur 30 minutes, ce qui peut être satisfaisant ou modifié.
- o le paramètre SLEEP TIME du disque dur est réglé sur NEVER, ce qui peut être gênant si le paramètre AUTO POWER OFF a été réglé sur OFF ou une durée supérieure à 30 minutes. Le modifier par : Section MENU > UTILITY > HARD DISK SLEEP TIME
- o les **volumes du clavier et du style** ne se règlent pas par un bouton direct (contrairement à au Korg Pa3X; c'est d'autant plus gênant que le volume est trop faible pour certains styles et instruments) : pour cela il faut passer par ;
	- le bouton BALANCE > boutons 2 pour régler le volume du style
	- le bouton BALANCE > boutons 3 pour régler le volume des pads
	- le bouton BALANCE > boutons 5 6 7 8 (LEFT et RIGHT 1 2 3) pour régler le volume du clavier
	- Pour rendre le réglage plus direct on peut l'affecter au curseur ASSIGN (qui est sur OFF par défaut) : Section MENU > bouton FUCTION > bouton D CONTROLER > onglet > ASSIGN SLIDER > sélectionner STYLE VOLUME pour pouvoir baisser facilement le volume du style (ce qui est plus efficace que monter le volume du clavier qui est déjà près du maximum), (ou bouton DIRECT ACCESS comme indiqué ci dessous, puis bouger curseur ASSIGN pour afficher directement le menu CONTROLER > onglet ASSIGN SLIDER).
- o La modification de la dynamique du son par le CMP (Master Compressor) est réglée par défaut sur ON et sur l'option MS04 ou 5 (hauts parleurs dédiés du Tyros). En l'absence des hauts parleurs dédiés on peut tester d'autres options (BASIC, LIVE, DANCE, PUNCH, USER).

# **2 Notions de base et préconisations de travail**

Liste non exhaustive des fonctionnalités du Tyros :

- **changer d'instrument** par les boutons de la section VOICE (tous les instruments disponibles par défaut, ou ajoutés), ou par les boutons préprogrammés des sections ONE TOUCH SETTING, PART ON/OFF ou REGISTRATION MEMORY (voir les différences dans les paragraphes « OTS » et « Banques de Registrations »)
- **changer d'accompagnement musical** par les boutons de la section STYLE (tous les style disponibles par défaut et ajoutés), ou de la section REGISTRATION MEMORY, puis les piloter par les boutons de la section STYLE CONTROLE.
- modifier le volume et le timbre des différentes parties par les boutons BALANCE (volume), MIXING CONSOLE (volume et timbre), et les 6 boutons de la section VOICE EFFECT.
- **ajouter des ornementations** par les boutons de la section MULTI PAD (riffs de piano, guitare, cuivre, percussions, cordes, ou vocaux), qui sont jouées ponctuellement ou en boucle selon les cas.
- modifier le tempo de l'accompagnement par les boutons TEMPO (+ ou -), ou TAP TEMPO (2 pressions plus ou moins rapides pour définir le tempo)
- **transposer la tonalité des notes jouées** au clavier par le bouton TRANSPOSE (par demis ton sur une octave en plus ou en moins)
- **Enregistrer ou reproduire un fichier au format MIDI** (SONG) : ce format présente l'avantage de pouvoir désactiver ou modifier chacune des voix.
- **Enregistrer ou reproduire un fichier au format Mp3 ou Wav (AUDIO) : c'est le** format connu du grand public, qui lui donne l'avantage de pouvoir être distribué et écouté par tous, avec une reproduction identique à l'enregistrement. Par contre les modifications de l'enregistrement sont plus limitées que sur le MIDI.

En plus d'une diffusion facile, l'avantage du format audio est de pouvoir enregistrer un morceau en multipiste.

Préconisations de travail :

- utiliser la **section USER (mémoire flash)** uniquement pour stocker les travaux en cours ou une sélection de copie de fichiers internes (Styles, Voice, SONG (midi), AUDIO (wav ou mp3) etc...) auxquelles on veut pouvoir accéder rapidement.
- stocker dans la **section, HD1 (disque dur)** tous les autres fichiers (et copie des dossiers de la section USER de façon à pouvoir en faire une sauvegarde de sécurité sur ordinateur).
	- o Créer des dossiers classés par type de fichier : Styles, Voices, Song (Midi), Mp3, car selon le mode du Tyros (Style, Voice, Song ou Audio), seuls les fichiers concernés seront visibles. Autrement dit l'affichage des fichiers du Tyros n'est pas comme un explorateur Windows ou tous les fichiers sont visibles, ce qui peut prêter à confusion.

Tout autre classement (Interne, Premium, Yamaha etc...) doit se faire dans des sous dossiers de chacun de ces 4 dossiers, faute de quoi il y a risque de confusion.

On peut créer jusqu'à 250 dossiers, chacun d'eux pouvant contenir 250 fichiers ou sous dossiers. **Ceci est une limitation importante pour les fichiers de type midi ou mp3 qui peuvent être beaucoup plus nombreux, même si on les classe par sous dossier.** Il faut donc réorganiser la répartition des fichiers sur l'ordinateur pour respecter cette contrainte.

- o Après l'installation éventuelle d'un Pack Premium Yamaha, ne pas modifier le **dossier** créé automatiquement par l'installation du premier pack premium (\_PremiumPack pour Tyros 4, Expansion pour Tyros 5) !! En effet, même si le Tyros n'affiche aucun fichier dans ce dossier, tous les packs premium y sont stockés (les fichiers sont d'ailleurs visibles depuis l'ordinateur en connexion USB ou réseau)
- o Le **dossier MyDownloads** est créé automatiquement lors du téléchargement de fichiers par MUSIC FINDER +. Ne pas y laisser les fichiers, mais les déplacer dans des dossiers adéquats pour les retrouver.
- Depuis l'ordinateur il est possible de faire une archive compressée des dossiers importants du disque dur, pour garder une copie de sécurité sur l'ordinateur. Comme tous les appareils stockant des informations (photo, musique, répertoire téléphonique, document divers), la plupart des utilisateurs ne font pas de sauvegarde et perdent leur données en cas de panne. Sur le Tyros il est **très facile de faire une sauvegarde du disque dur sur l'ordinateur ou une clef USB** par le biais des ports USB. Pour réduire la taille de la sauvegarde on peut compresser tous les dossiers sur l'ordinateur dans un fichier ZIP (logiciels gratuits WinZip ou WinRar), et par surcroit de sécurité en faire une copie sur un disque dur externe (sinon en cas de réinstallation de windows le fichier sera perdu !), sur une clef USB ou en gravant un DVD. Les données situées dans la mémoire flash du Tyros (USER), peuvent être copiées dans un dossier du disque dur, pour l'inclure dans la sauvegarde.
- **DIRECT ACCESS** : cette touche pratique permet d'accéder directement au paramétrage d'une touche sans chercher dans les menus ! (par exemple pour régler la pédale comme indiqué plus haut il suffit d'appuyer sur DIRECT ACCESS puis de presser la pédale, pour accéder au menu CONTROLER, onglet FOOT PEDAL !!)
- Pour simplifier la compréhension au démarrage, avant d'avoir lu le reste de ce document, on décrit 2 des modes de FINGERING pour l'affectation des voix aux 2 mains, et la détection de la tonalité pour les arpèges/accords automatique de l'accompagnement musical (cependant chaque mode à ses limites et on se reportera au paragraphe utilisation avancée pour comprendre les autre modes, car on peut être amené à changer de mode selon les morceau et le style de jeu) :
	- o Mode par défaut de FINGERING (**MUTI FINGER**) et accompagnement musical activé (ACMP) : C'est un mode facile. La main gauche pilote la détection de tonalité pour l'automatisme des arpèges, mais ne joue aucune note (jeu plus facile car nécessite seulement des accords plaqués à la main droite).

La main droite joue les notes avec les instruments sélectionnés (ou superposées) à l'aides des voix RIGHT 1 à 3.

En activant le bouton OTS LINK (allumé), l'instrument de la main droite est automatiquement défini par le style choisi, puis modifié automatiquement lors des changements manuels de variations.

o Mode de FINGERING (**AI FULL KEYBOARD**) et accompagnement musical activé (ACMP) : C'est un mode pour instrumentiste plus expérimenté qui permet de jouer comme sur un clavier classique avec les 2 mains. Les 2

mains pilotent la détection de tonalité sur la totalité du clavier (split STYLE sans effet) pour l'automatisme des arpèges/accords de l'accompagnement. La main droite joue l'instrument sélectionné par les voix RIGHT 1 à 3.

La main gauche joue le même instrument que la main droite si la voix LEFT est désactivée (bouton LEFT Bas de la section PART ON/OFF), et joue l'instrument de la voix LEFT dans le cas contraire. C'est un mode intéressant, mais dans certains types de jeu, les arpèges automatiques ne seront pas adaptés, et il faudra choisir un au mode comme FINGERED par exemple).

- **Si on est satisfait des instruments préprogrammés dans le Style choisi**, le changement d'instrument s'opère avec les 4 boutons OTS de la section ONE TOUCH SETTING, et les 3 boutons RIGHT de la section PART ON/OFF, soit jusqu'à 4x3=12 instruments. Le changement d'instrument peut se faire automatiquement lors des changements manuels de variation, si on active au préalable le bouton OTS LINK.
- Dans le cas contraire, à moins de ne pas changer d'instrument pendant l'interprétation, il est indispensable de **stocker les instruments qu'on a choisis**, par l'une des 2 méthodes suivantes :
	- o Modifier les instruments du Style (et le sauvegarder éventuellement sous un autre nom), pour changer d'instrument par la méthode ci-dessous des OTS. ON dispose alors de jusqu'à 12 instruments, sans compter les éventuelles superpositions.
	- o Modifier les instruments du Style (et les sauvegarder éventuellement dans une des 8 mémoires de registration). Ainsi, les instruments peuvent être changés rapidement en cours d'interprétation par les 3 boutons RIGHT bas (et éventuellement par les 8 boutons de la section REGISTRATION MEMORY si on a mémorisée plusieurs registrations (soit jusqu'à 28 instruments). Dans ce cas les mémoires OTS ne peuvent servir car elles ne sont pas sauvegardées dans la régistration.

## **3 Instruments : VOICES**

## **3.1 Choisir un instrument**

## Section VOICE

Au choix :

- Appuyer sur l'un des boutons de catégorie d'instrument et choisir l'instrument dans l'onglet PRESET (instrument internes par défaut), ou les onglets USER ou HD1 pour les instruments dans un dossier personnel. Un dossier personnel peut être une sélection d'instruments internes, premiums, téléchargés sur internet, ou créés soi même.
- Sur le Tyros 4, appuyer sur le bouton EXPANSION pour accéder aux instruments des packs premiums installés (les instruments premiums se chargent depuis le disque dur à chaque allumage pour être disponibles en mémoire flash.)
- Sur le Tyros 4, appuyer sur le bouton USER DRIVE pour accéder aux instruments qu'on a personnellement stockés dans la mémoire flash ou sur le disque dur
- Sur le Tyros 5, appuyer sur le bouton EXPANSION/USER pour les instruments copiés sur la mémoire flash ou le disque dur, et les instruments premiums qui restent sur le disque dur (ils doivent être cherchés par l'utilisateur dans le dossier Expansion car ils ne peuvent être copiés nulle part, contrairement aux instruments internes).

Le bouton 8 Bas (DEMO) permet d'entendre une démonstration de cette voix/instrument et donc de la façon d'en jouer pour le rendre réaliste (pour un instrument à corde ou à vent notamment).

Le rendu de chaque instrument peut être modifié par les différentes touches :

#### Section VOICE EFFECT

- Bouton HARMONY/ECHO (OFF par défaut) : active/désactive, selon les instruments, soit **l'enrichissement harmonique** de la voix, soit un **écho permanent**.
- Bouton INITIAL TOUCH (ON par défaut) : active/désactive en même temps **l'effet de la force de pression de touche du clavier sur le volume de la note jouée**, et la super articulation
- Bouton SUSTAIN (OFF par défaut) : active/désactive une **certaine prolongation de la note** après le relâchement de la touche du clavier (identique à la pédale SUSTAIN).
- MONO (OFF par défaut) : active/désactive le **forçage à une seule note**, même si plusieurs touches du clavier sont jouée et que l'instrument (VOICE) est prévu pour jouer plusieurs notes simultanément (sur certains instrument comme le piano, l'effet est imprévisible).
- Bouton DSP : active/désactive la **modification du timbre** par le Digital Signal Processor.
- VARIATION : sur certains instruments (VOICE) active/désactive une **variation de sonorité de la voix**.

ATTENTION : Si les réglages **DSP et VARIATION sont propres à chaque instrument/voix** (bouton correspondant automatiquement activé/désactivé à chaque changement de voix), **les autres réglages sont permanents quelque soit le changement de voix**, ce qui peut induire des surprises désagréables. En effet, si la modification de certains réglages peut donner un effet intéressant, l'effet peut être désastreux sur d'autres voix. Notamment la désactivation de INITIAL TOUCH sur des cuivres permet un son plus « punchy » sans nécessiter une forte pression sur le clavier, mais on obtient un jeu sans aucune nuance en passant en voix piano.

La seule mémorisation du réglage INITIAL TOUCH est stockée en cas de création d'une registration. Mas cela s'avère peu utile, car le réglage est affecté à tous les instruments d'une même registration (à moins de ranger dans une même registration uniquement des instruments supportant la désactivation de INITIAL TOUCH).

## **3.2 Instruments spéciaux du Tyros 5 : ORGAN WORL & ENSEMBLE**

Le Tyros 5 dispose de 2 types d'instruments particuliers (ORGAN WORLD et ENSEMBLE) qui disposent de menus de réglages différents des autres instruments. De plus le type ENSEMBLE s'utilise différemment:

ORGAN WORLD : Les voix d'orgue de cette section viennent en plus des voix d'orgues de la section traditionnelle ORGAN.

Les réglages sont relativement intuitifs grâce aux écrans représentant une image réaliste de panneaux de commande (avec boutons poussoirs et rotatifs, et des interrupteurs), répartis en 5 onglets pour 5 types d'orgues différents. En plus des réglages fins, chaque type d'orgue propose 8 réglages prédéfinis appliqués à l'aide des boutons 1 à 8.

**ENSEMBLE**: Cette section permet de jouer 4 instruments simultanément, pas en superposition mais un pour chaque doigt (avec moins ou plus de 4 doigts). Chacun des instruments est affecté automatiquement en temps réel par le Tyros à l'une des notes jouées en fonction de règles modifiables. Dans ce cas les 4 voix LEFT et RIGHT 1 à 3 sont mobilisées en même temps, et ne sont plus utilisables de façon habituelle. Les instruments par défaut affectés aux 4 voix peuvent être changés par l'utilisateur :

- o Par les boutons 1 à 8 qui comprennent des **ensembles prédéfinis de cuivres, de cordes ou de bois** (les saxos font partie des bois).
- o Par le bouton J (PRESET) pour **accéder à un plus grand nombre d'ensembles** prédéfinis de combinaison de cuivres, de cordes, bois (sans pouvoir mélanger les différents types). Les cuivres par exemple disposent de 15 ensembles prédéfinis (au lieu de 3 par les boutons 1 à 3). IMPORTANT : le bouton J (PRESET) permet d'accéder à des **ensembles supplémentaire de Chœurs et d'instruments divers** par le bouton 8 Haut (UP) qui permet d'accéder à une liste de dossiers qui comprennent les ensembles déjà cités plus CHOIR et OTHER.
- o Par le bouton E (EDIT), onglet ASSIGN/HARMONY il est possible de modifier la **méthode d'affectation des instruments à chaque not**e (mais les réglages ne sont pas triviaux !)
- o Par le bouton E (EDIT), onglet VOLUME/PAN, bouton A (VOICE) il est possible de **personnaliser la combinaison d'instruments dans une nouvel ensemble** (et même apparemment de mélanger des différents catégories d'instruments). Le rendu de chaque instrument peut également être modifié dans les onglets TUNE/EFFECT et HUMANIZE (mais les réglages ne sont pas triviaux)

## **3.3 Programmer un instrument**

#### A rédiger

#### **4 Utilisation de l'accompagnement musical et des instruments**

L'accompagnement musical comprend des percussions et des arpèges/accords automatiques qui dépendent du Style choisi parmi les nombreux styles internes, les styles supplémentaires de qualité vendus par Yamaha, et les innombrables Styles gratuits disponibles sur le net. Mais la grande puissance de cette fonction tient au fait que **la tonalité des arpèges se modifie en temps réel en fonction des notes jouées au clavier** !!

Par défaut le changement de tonalité des arpèges dépend des accords joués à la main gauche sur la partie du clavier en dessous du Fa#2 (2<sup>ème</sup> Fa# sur les Tyros 61 touches, mais 3<sup>ème</sup> sur le clavier 76 touche du Tyros 5), en suivant le mode de détection MULTI FINGER. Ce mode qui convient bien au débutant, car le jeu de la main gauche est suffisamment réduit mais pas trop, mais reste cependant modifiable comme indiqué dans le paragraphe utilisation avancée.

### **4.1 Base de mise en œuvre**

En utilisation basique (avec le réglage par défaut de FINGERING), on peut jouer selon les fonctionnements suivants :

- **Avec accompagnement musical** : Dans ce cas la voix LEFT n'est pas jouée, et seules importent les voix RIGHT 1 à 3, et tous les autres réglages décrits ci-dessous (Styles, Multi Pad pour introduire des ornementations ponctuelles supplémentaires, etc….)
- **Sans accompagnement musical, mais avec la seule section rythmique** : Dans ce cas la voix LEFT peut être jouée avec la même voix que RIGHT si la voix LEFT est désactivée, et avec une voix différente dans le cas contraire. Dans ce dernier cas la voix LEFT doit au préalable être réglée par le bouton LEFT Bas de la section PART ON/OFF, tout comme les voix RIGHT 1 à 3.
- **C'est la main gauche qui pilote l'accompagnement musical** (en utilisation basique par défaut). On se reportera au paragraphe « utilisation avancée » pour les autres types de pilotage de l'accompagnement musical (avec une seule note, avec la main droite, ou avec tout le clavier)
- Les autres **utilisations plus avancées** sont décrites dans le paragraphe correspondant, ainsi que dans les paragraphes des fonctions SONG et AUDIO qui permettent de reproduire un fond musical pour le jeu au clavier, en plus d'enregistrer ses performances.

Définitions des outils permettant sélectionner le Style d'accompagnement et les instruments :

- Un **STYLE** contient à la fois le tempo, plusieurs instruments rangés dans les 4 boutons de la section **OTS**, et l'accompagnement musical sous forme de 3 introductions, 4 variations, et 3 codas dans la section STYLE CONTROL.
- Chacun des 4 boutons de la section **OTS** fait appel à 3 instruments pour la main droite et 1 instrument pour la main gauche. Soit 12 instruments de main droite au total pour un seul Style. Chacun des 4 OTS correspond à l'une des 4 variations A à D.

NOTA :

- **quand l'accompagnement ACMP est activé l'instrument LEFT n'est pas joué**  (sauf dans le cas avancé du mode FULL KEYBOARD décrit plus loin).
- **par contre si aucun accompagnement ACMP n'est activé** (bouton ACMP éteint), **le clavier se joue comme un clavier normale** avec une voix de main gauche identique à celle de main droite, sauf si le bouton LEFT Bas de la section PART ON/OFF est allumé; dans ce cas c'est **la voix LEFT qui est jouée, mais dans une tessiture plus aigue de 2 octaves** qu'un clavier normal. On peut considérer que l'utilisation basique consiste à désactiver la voix LEFT, et on se reportera au paragraphe utilisation avancée pour les cas ou le jeu de la voix LEFT est important.
- Chacun des 8 boutons de la section **REGISTRATION MEMORY** fait appel à une Registration qui peut contenir quasiment tous les réglages utilisateurs (cf. le paragraphe sur les Registrations). Les liaisons éventuelles entre Registration et OTS restent à éclaircir, mais ce sont a priori 2 façons quasiment indépendantes de stocker les réglages.

Procédure de mise en œuvre :

**Avant de jouer le morceau, choisir un Style** :

Tyros 4 & 5 - Aide mémoire d'utilisation Août 2015

Choisir le Style : Section STYLE > bouton choisi > sélection d'un style interne (intégré au Tyros), personnel ou téléchargé sur internet (sauvegardé dans le disque dur ou dans la mémoire USER). Les Styles comportant la mention A

#### **Puis, choisir l'introduction et la variation musicale qui la suivr**a : **Section STYLE CONTROL**

- bouton STYLE CONTROL A à D pour choisir la partie musicale qui démarrera après l'introduction
- bouton START I à III pour choisir l'introduction

**Puis régler l'accompagnement** par le choix d'un accompagnement musicale ou seulement rythmique, son mode de démarrage et d'exécution : **Section STYLE CONTROL** 

- bouton SYNC START > ON pour que **l'accompagnement démarre automatiquement** avec le jeu de la main gauche
- bouton AUTO FILL IN > ON, pour le **remplissage automatique des transitions** entre les variations INTRO, MAIN VARIATION et ENDING
- bouton OTS LINK > ON : uniquement si on veut que les **instruments préprogrammés** dans la section ONE TOUCH SETTING (OTS) **s'activent à chaque changement de variation** (chacune des 4 variations correspond à l'un des 4 OTS). Sinon le laisser sur OFF, pour choisir soi même l'instrument et le changer ou non au fur et à mesure du morceau.
- bouton ACMP > ON : si on veut **l'accompagnement musical**. Sinon sur OFF on aura l'**accompagnement de percussions seul**.

**Jouer enfin le morceau**, en faisant varier l'accompagnement musical avec la main gauche, en jouant la mélodie avec la main droite, en apportant un peu de la diversité avec les changements d'instruments et de VARIATIONs d'orchestrations :

- plaquer un accord à la main gauche dans la partie basse du clavier (par défaut jusqu'à Fa#2, 2ème Fa# des claviers 61 touche, et 3ème Fa# du clavier 76 touche du Tyros 5)
- jouer la main droite, l'accompagnement se poursuivant même quand la main gauche est relevée et reste ainsi libre pour changer de VARIATION, d'instrument VOICE ou ONE TOUCH SETTING,
- boutons 1 à 4 de la section MULTI PAD CONTROL pour ajouter éventuellement des **ornementations** (riffs de piano, guitare, cuivre, percussions, cordes ou vocaux) reproduites de façon **ponctuelle ou en boucle** selon les cas. Sur le Tyros 5, les ornementations sont des fichiers MIDI, ais sur le Tyros 5 peuvent être constituées de fichiers AUDIO (wav) avec les limites décrites le paragraphe utilisation avancée ».
- le bouton BREAK permet **casser momentanément le rythme** pour apporter encore plus de diversité dans une VARIATIONS ou à la transition entre 2 VARIATIONS.
- le curseur ASSIGN, s'il a été configuré comme indiqué plus haut, permet de moduler le volume de la main droite par rapport à l'accompagnement.
- Sinon, le bouton BALANCE permet par bascule entre 2 pages, de **régler le volume relatif de chacune des parties** (clavier Keyboard et LEFT & RIGT 1 à 3, Style, Multi Pad, Song, Audio etc…)
- Le bouton MIXING CONSOLE permet de régler le timbre de chacune des parties (cf. paragraphe correspondant dans la partie utilisation avancée)
- Le bouton CHANNEL ON/OFF est une bascule entre 2 pages pour **activer/désactiver chacune des parties**. Une pression courte sur l'un des boutons 1 à 8 permet d' activer/désactiver une partie, tandis qu'une pression longue permet de **jouer une partie en Solo**.

# **4.2 Utilisation des instruments programmés OTS, ou sélection personnelle**

Les boutons ONE TOUCH SETTING 1 à 4 contiennent des instruments programmés pour un style ou par l'utilisateur. Chacun des 4 boutons correspond à l'une des 4 Variation A à D, mais n'est activée automatiquement lors du changement de variation que si le bouton OTS LINK est activé (voir plus loin).

Chaque bouton comprend 3 instruments pour la main droite et 1 instrument pour la main gauche.

Les 3 boutons PART ON/OFF > bouton RIGHT 1 à 3 s'allument en rouge pour indiquer la voix activée séparément par l'utilisateur (1 seul bouton allumé en rouge) ou les voix superposées (plusieurs bouton allumés en rouge). De plus, si le bouton Section STYLE CONTROLE > OTS LINK est sur ON (rouge), la programmation des boutons OTS 1 à 4 change à chaque changement de VARIATION de A à D (cf. paragraphe sur l'accompagnement musical et les Styles).

Si les instruments affectés aux boutons ONE TOUCH SETTING ne conviennent pas on peut créer un nouveau style comme expliqué au paragraphe correspondant, ou simplement **modifier le Style courant** :

- laisser OTS LINK de la section STYLE CONTROLE sur OFF comme indiqué précédemment
- programmer ses propres instruments sur les touches PART SELECT > RIGHT 1 à 3, et les activer au fur et à mesure du morceau par les touches PART ON/OFF RIGHT 1 à 3 comme indiqué ci dessous

Avant d'exécuter le morceau, **présélectionner éventuellement plusieurs instruments** : Section PART SELECT

- sélectionner un bouton RIGHT 1 à 3 Haut
- choisir l'instrument désiré (cf. paragraphe suivant)
- répéter l'opération éventuellement pour 1 ou 2 autres touches RIGHT 2 à 3 Haut
- mais attention, cette programmation est perdu à l'extinction du Tyros, à moins de la sauvegarder dans un Style personnel ou une mémoire de REGISTRATION (cf. paragraphe correspondant)

**En cours d'exécution du morceau, on peut changer d'instrument** (à moins de laisser faire le changement automatique activé par le bouton OTS LINK) : Section PART ON/OFF

- appuyer sur le bouton désiré : PART ON/OFF RIGHT 1 à 3 qui s'allume en rouge pour indiquer qu'il est en fonction ; mais ATTENTION, tout en appuyant simultanément sur le(s) autre(s) bouton(s) déjà allumé(s) en rouge faute de quoi les instruments se superposent.

# **4.3 Utilisation avancée**

## 4.3.1 Différents modes de détection de tonalité des arpèges (FINGERING), et de définition des voix jouées sur différentes parties du clavier (SPLIT)

Le changement automatique des arpèges est piloté par les notes jouées, selon le mode choisi FINGERING par l'utilisateur parmi ceux décrits plus bas.

Le mode par défaut adapté aux débutants, peut être modifié selon le niveau technique, les préférences de l'instrumentiste et la nature du morceau. En effet le nombre de notes nécessaire à la détection de la tonalité peut être diminué ou augmenté, et la richesse des

Tyros 4 & 5 - Aide mémoire d'utilisation  $A \sim 400$ t 2015

arpèges diminue ou augmente proportionnellement. Le partage du clavier (Split) peut également être modifiée (note de partage modifiée) ou supprimée (tout le clavier sert à la détection de la tonalité) ou inversé (la main droite sert à la détection de la tonalité).

Réglage du mode de détection de la tonalité par le bouton FUNCTION, bouton C (STYLE SETTING/SPLIT POINT/CHORD FINGERING, onglet CHORD FINGERING) :

- Champ FINGERING TYPE : SINGLE FINGER pour les moins expérimentés car il suffit de 1, 2 ou 3 notes jouées à la main gauche
- Champ FINGERING TYPE : FINGERED. 3 notes sont nécessaires à la main gauche
- Champ FINGERING TYPE : MULTI FINGER (mode par défaut) qui combine les 2 précédents
- Champ FINGERING TYPE : FINGERED ON BASS idem à FINGERED, mais la note la plus basse jouée à la main gauche sert de note de basse.
- Champ FINGERING TYPE : AI FINGERED idem à FINGERED, mais autorise moins de 3 notes, en utilisant l'accord joué précédemment
- Champ FINGERING TYPE : FULL KEYBOARD idem à FINGERED, mais tous le clavier fait office de détecteur d'accord (mains gauche et droite)
- Champ FINGERING TYPE : AI FULL KEYBOARD idem à FULL KEYBOARD, mais autorise moins de 3 notes, en utilisant l'accord joué précédemment. **Ce mode semble offrir le plus de liberté à l'instrumentiste plus expérimenté**, cependant les accords de 9e, de 11e et de 13e ne peuvent pas être joués, et d'après le mode d'emploi les arpèges automatiques ne sont pas toujours adéquats.

Dans les 2 derniers modes (FULL KEYBOARD) qui semblent les plus puissants, une voix est jouée par la main gauche en plus de l'accompagnement, contrairement aux autres modes :

o Les 2 mains sur tout le clavier pilotent la détection de tonalité pour le changement automatique des arpèges/accords.

o Si la voix LEFT est désactivée la main gauche joue la même voix que la main droite comme sur un clavier normal. Un problème peut se poser si la voix RIGHT est un instrument de solo monophonique car la main gauche n'est alors pas adaptée à un jeu de ligne de basse ou d'accords.

o On peut alors activer la voix LEFT qui sera ainsi joué par la main gauche (mais dans une tessiture inférieure de 2 octave au clavier normale). L'instrument de la voix LEFT doit être adapté à une ligne de basse (piano ou basse) ou à des accords (instrument polyphonique). Ces 2 modes diffèrent des modes plus basiques ou la voix LEFT a rarement d'utilité (sauf en l'absence d'accompagnement musical, avec éventuellement la seule section rythmique).

Dans tous autres modes que FULL KEYBOARD, le **partage du clavier défini la détection du changement d'arpège en plus des voix jouées** (main gauche par défaut). Le mode par défaut peut être modifié, et de façon indépendant pour le Style (arpèges) par les boutons (STYLE), la voix de main gauche par les boutons (LEFT) et les voix de main droite par les boutons (RIGHT3) :

Les 3 splits définissent les **modes de détection de tonalité** comme suit :

Tyros 4 & 5 - Aide mémoire d'utilisation de décrit de la partie de la partie de la partie de la partie de la p

- le plus simple est de définir les 3 splits sur la même note, de façon à définir seulement 2 parties gauche et droite du clavier : ainsi on pilote les arpèges et la voix LEFT éventuelle par la main gauche sur la même zone du clavier, et les voix RIGHT 1 à 3 par la main droite sur l'autre partie du clavier
- le split STYLE (par défaut sur Fa#2) défini la **zone de pilotage des arpèges** par la main gauche.
- Le split LEFT (par défaut Fa#2, et forcément supérieur ou égal au split STYLE) défini la **zone de pilotage de la voix éventuelle de main gauche LEFT**
- Le split RIGHT3 (par défaut D2 (Sol) et forcément strictement supérieur au split LEFT) défini la **zone de pilotage des voix de main droite** : 2 voix RIGHT 1 et 2 éventuellement superposées à gauche du split, et voix RIGHT3 à droite du split.

Le réglage du Split de STYLE se fait comme suit (même principe pour les splits LEFT et RIHT3) :

- bouton FUNCTION, bouton C (STYLE SETTING/SPLIT POINT/CHORD FINGERING, onglet SPLIT POINT : modifier STYLE fixant la note de partage du clavier (Fa#2 par défaut)
- on peut également modifier LEFT et RIGHT 3 pour modifier la note de partage du clavier pour la main gauche jouée sans accompagnement (cf. paragraphe « Base de mise en œuvre ») ainsi que le partage entre la main droite RIGHT 2 et RIGHT 3 (cf. paragraphe suivant).

ATTENTION : En cas de changement des splits par défaut, tous les splits peuvent mémorisés dans une Registration. Faute de savoir cela, on s'arrache les cheveux à cause de la perte intempestive des splits à chaque changement de Style.

Option de **pilotage par la main droite** de la tonalité des arpèges de l'accompagnement (sur le Tyros 5 uniquement) :

- bouton FUNCTION, bouton C (STYLE SETTING/SPLIT POINT/CHORD FINGERING, onglet SPLIT POINT : régler CHORD DETECTION AREA sur UPPER (LOWER par défaut)

## 4.3.2 Instruments de la main droite RIGHT 1 à 3

Par défaut la partie droite du clavier est affecté à un seul instrument, qui peut être éventuellement choisi parmi les 3 instruments préprogrammés dans les boutons RIGHT 1 à 3.

En option, ces 3 instruments préprogrammés dans les boutons RIGHT 1 à 3 peuvent être affectés simultanément à 3 zones de la partie droite du clavier, subdivisées selon la procédure décrite au paragraphe précédent.

4.3.3 Choix d'un style adapté à un morceau particulier : fonction RECOMMENDED

Plutôt que d'écouter les Styles un par un, le Tyros 5 propose la nouvelle fonction RECOMMANDED dans l'écran « Style Selection » pour **trouver le style d'accompagnement adapté à un morceau interprété au clavier** quelques secondes.

Section STYLE

- Bouton 7 Bas (RECOMMENDED)
- Bouton I (START)
- Jouer 1 ou 2 mesure du morceau souhaité, avec le bon tempo
- Le Tyros propose 8 Styles
- Essayer les styles 1 par 1
- Bouton I (RETRY) si aucun ne convient
- Etc…
- Bouton 8 (OK) pour sélectionner le Style

## 4.3.4 Modification d'un Style

Quelques informations en préambule :

- chaque Style porte une mention PRO, SESSION (termes qui restent à éclaircir) ou « + AUDIO » pour le Tyros 5 uniquement. Dans ce dernier cas, il s'agit de styles dont la partie percussion est un enregistrement de **véritables percussionnistes** et non des voix du Tyros.
- Chaque Style porte également la mention du tempo d'origine, suivi entre parenthèse par le tempo maximum possible

Un **Style est créé en modifiant un Style existant** par le changement des Voix comme indiqué au précédent paragraphe, ainsi que les MULTIPADS et le tempo. Il ne reste alors plus qu'à **l'enregistrer comme nouveau Style** sous un autre nom, comme suit :

- bouton TAB pour se déplacer dans USER (mémoire flash), HD1 (disque dur) ou éventuellement USB (clef USB si elle est présente dans le port)
- naviguer dans les dossiers pour choisir l'emplacement de stockage
- bouton 6 (SAVE) de MENU 2 en bas de l'écran [basculer éventuelle entre Menu 1 et Menu 2 par le bouton 8 Bas (MENU)]
- saisir le nom

NB : MENU 1 et MENU 2 ne sont pas visibles sur l'écran synoptique qui s'affiche quand on appuie plusieurs fois sur la touche EXIT (écran rassemblant toute les informations de Style, Voix, Multi Pad, Banque de Registration). Pour faire apparaître MENU 1 et MENU 2 en bas de l'écran, il faut sélectionner un genre en appuyant sur un bouton de la section STYLE.

On peut trouver commode de **nommer le Style par le nom d'un morceau** ce qui permettra de le retrouver intuitivement, même pour jouer un autre morceau dont le style serait proche. Pourtant les utilisateurs ne le font jamais, et les milliers de Styles trouvés sur le net portent des noms peu explicites qui leur font perdre beaucoup d'intérêt.

Pourtant cette **notion d'association d'un style à un morceau existe par le biais de MUSIC FINDER** (voir le paragraphe dédié à cette fonction pour son installation et son utilisation avancée). En effet, le bouton 4 Bas (REPERTOIRE), permet d'afficher tous les noms de morceaux incluant le Style courant qui sont présents dans la base de données MUSIC FINDER. Cependant, comme expliqué dans le paragraphe dédié à MUSIC FINDER, cet intérêt est réduit par le nombre limité de noms de morceaux présents dans MUSIC FINDER (1800 dans la banque originale) au regard du nombre de morceaux existant dans le

Tyros 4 & 5 - Aide mémoire d'utilisation  $A$ oût 2015  $A/37$ 

monde (et les fonctions d'ajout de nouveaux noms dans la banque MUSIC FINDER sont trop restreintes et limité à 2500 noms par fichier « .mfb »).

## 4.3.5 Trouver des ressources supplémentaires à celles disponibles en interne

# 4.3.5.1 Fichiers Style

On peut acheter des styles Yamaha sur le site http://www.yamahamusicsoft.com/fr (à l'unité à 8€ ou par pack 32€, voire 150€ pour les packs premiums qui contiennent des styles mais aussi de nouvelles voix super Articulation2 etc…) ou créer/modifier soit même ses styles en choisissant les voix, leur timbre, l'accompagnement, la rythmique etc… Ce catalogue est bien fourni et fourni des style supplémentaires de qualité.

De très bons styles sont en téléchargement payants sur http://cfmetzling.fr/styles-et-midifilesb9073.html, et se trouvent également sur les annonces du Bon Coin. On y trouve aussi un pack de 19 000 fichiers MIDI. Les styles pour les Tyros, nommés par le titre de morceaux, sont très originaux et pratiques.

Le Site http://www.gigastylecollection.net/ propose des packs de styles payants (52\$ sur le site mais seulement 30€ sur eBay) pour différentes marques, dont chez Yamaha les Tyros 1 à 4, et chez Roland (uniquement les anciens modèles notamment GW8 sur le site, mias les Bk 9 et BK 5 sont disponibles sur ebay). De même les styles Korg ne sont pas disponibles sur les site mais sur ebay.

Le site http://www.leadsounds.com/sounds-patches/korg-sounds propose des styles payants vraiment pratiques, car nommés par un le titre d'un morceau (tout comme les styles de la bibliothèque interne MUSIC FINDER).

http://www.d-o-o.de (direct order online) : ce site payant propose pour plusieurs marques (Yamaha, Korg, Ketron, Roland) à la fois des Styles nommés par des titres de morceaux (5.50 €) et les fichiers MIDI correspondants (11 €), qui présentent l'avantage d'être écoutables sur le site avant le téléchargement, malheureusement avec beaucoup de titres allemands dont le goût est peut être douteux.

Les autres Styles disponibles gratuitement sur le net se comptent par dizaines de milliers mais sont finalement peu pratiques (grand nombre et noms peu explicites) et d'intérêt aléatoire. En effet on trouve **beaucoup de déclinaisons de styles Yamaha au milieu desquelles d'éventuels style originaux sont noyés**. Cela demande de nombreux essais pour trouver les styles originaux.

Le site suivant propose des styles pour différentes marques (Casio, Rollan, yamaha) y compris certains styles pratiques nommés par le titre d'un morceau, issus d'un site payant (http://www.leadsounds.com) : http://chomikuj.pl/keyboardstyle/NUTY+i+inne/Style+do+keyboard\*c3\*b3w/STYLE+FORMAT+STY

Le site http://home.planet.nl/ propose des styles de différentes marques (Yamaha, Roland, Korg), dont certains sont des conversions d'une marque à l'autre (ainsi que des registrations pour Yamaha).

Pour **aider à la sélection des Styles sur ordinateur**, on peut écouter sur les fichiers Style (.sty) à l'aide du logiciel « MIDIandStylePlayer »

http://www.jososoft.dk/yamaha/software/software.htm#msp qui affiche au fur et à mesure de la lecture la partie jouée (intro, variations, coda).

Il faut savoir que les fichiers Style sont au format MIDI et sont écoutable avec tout logiciel (en changeant leur extension en « .mid »), même si le résultat musical n'est évidemment pas réellement un morceau.

On peut créer également les styles sur ordinateur à l'aide de logiciels gratuits :

- http://www.psrtutorial.com/MB/stylemaker.html
- http://www.jososoft.dk/yamaha/software.htm

# 4.3.5.2 Divers

Styles, voices, midi etc…

- http://cfmetzling.fr/styles-et-midifiles-b9073.html : pack payant (43€) de 19 000 fichiers MIDI
- http://www.psrtutorial.com/sty/vamaha/Tyros4/tyros\_4.html
- http://www.robbiedoes.nl/index\_uk.htm
- http://fred17.eklablog.com/accueil-c19021019
- http://yamaha-tyros.xooit.fr/portal.php

#### Registrations :

- http://home.planet.nl/
- -

## 4.3.5.3 Music Finder, Music Finder + sur Tyros 4, et application "Repertoire Finder" sur Tyros 5

La fonction **MUSIC FINDER apporte plus d'intelligence à la notion de Style**, car il s'agit en fait d'une liste de titres de morceaux qui les associent simplement au Style adéquat ainsi qu'à une mesure et un tempo. En configuration d'usine le nombre de références n'est que de 137, c'est pourquoi il est indispensable de télécharger la banque MUSIC FINDER sur le site Yamaha, qui la liste de 1800 morceaux.

Installation du fichier gratuit « Music Finder Bank » :

- télécharger le fichier tyros4.mfd ou tyros5.mfd sur le site http://download.yamaha.com
- copier le fichier sur une clef USB puis la raccorder au Tyros
- bouton MUSIC FINDER
- bouton 7 (FILES)
- sélectionner le fichier « .mfb » sur la clef USB
- bouton F (APPEND) pour ajouter la banque Yamaha de 1800 morceau à la banque d'usine de 137 morceaux qui ne sont pas dans la banque supplémentaire.
- bouton G (YES)
- bouton F (YES)

Les **fonctions de recherche** de MUSIC FINDER sont très pratiques pour retrouver un Style ou même un fichier SONG (Midi) ou AUDIO (mp3 ou wav) dans un seul et même outil : par titre, genre, tempo etc…. Par convention le champ genres des fichiers SONG (MIDI) et AUDIO (Mp3 ou Wav) reprennent ces termes pour les différencier

Tyros 4 & 5 - Aide mémoire d'utilisation de décrit de la partie de la partie de la partie de la partie de la p

des Styles+mesure+tempo qui ne contiennent pas réellement le morceau contrairement aux fichier midi, mp3 ou wav. Malheureusement, le nombre de 1800 (ou même 2500 au maximum), qui parait important, est finalement très faible au regard du nombre de morceaux existants dans le monde.

**Ajout manuel de nom de morceau** : Tout autre fichier Style, Song (Midi) ou audio présent sur le Tyros, peut être enregistrés sous un nom de morceau dans l'index de Music Finder pour pouvoir être retrouvés à l'aide d'un seul et même outil (à condition de ne pas déplacer le fichier d'origine !). L'enregistrement se fait par le bouton 5 Bas de MENU1 (ADD TO MF, Add to Music Finder). Cependant, comme l'ajout demande la saisie laborieuse dans le Tyros du titre de morceau, **l'enregistrement de fichiers en masse n'est pas pratique**.

**Artifice pour l'augmentation en masse de la banque de noms de morceaux** dans le fichier « .mfb » :

- il existe des logiciels libres pour visualiser et éditer sur ordinateur l'index de music Finder (musicfinderview, javamdbeditor, MF\_editor), ce qui permet une saisie plus aisée que sur le Tyros sur lequel la saisie laborieuse est le principal obstacle à l'ajout de nom de morceaux.
- Dans le Tyros 4, la fonction Music Finder + permet de télécharger et d'ajouter dans music finder des noms de morceaux du site Yamaha directement depuis le l'instrument (dans la limite de 2500 maximum) ! Cette fonction intéressante (malgré le nombre assez restreint de noms supplémentaire) a disparu dans le Tyros 5. C'est une régression regrettable car elle est remplacé par l'application iPhone « Repertoire Finder » qui n'est pas satisfaisante (cf. paragraphe dédié plus loin).
- Il existe d**'autres versions de cette base de données** faites par des utilisateurs, par exemple http://psrtutorial.com/lessons/playing/mf/94\_FBMFDs.html qui contient la liste des morceaux de 50 Fake books américains soit environ 24 000 morceaux répartis dans 50 fichiers « .mfd » pour chacun des 50 Fake book (du fait de la limitation à 2500 noms par fichier). Cependant s'il existe à ce jour 2 versions pour les Tyros 3 et 4, la version pour le Tyros 5 reste à venir. De plus c'est encore insuffisant pour y retrouver n'importe quel morceau connu, étant donné le grand nombre de morceaux existants dans le monde (par exemple money for nothing ou love over gold de Dire Straits !!). De plus cette base de données est seulement un « squelette » avec des noms de morceaux, affecté à un style et à un tempo par défaut, et il faut ensuite les changer un par un dans le Tyros (ce qui est déjà beaucoup, en évitant d'avoir à saisir le nom du morceau laborieusement dans le Tyros).

## 4.3.5.4 Application iPhone « Repertoire Finder » pour Tyros 5 (et PSR 950)

Sur le Tyros 5, « MUSIC FINDER + » est remplacé par l'application Apple gratuite « **Repertoire Finder** » qui synchronise automatiquement un iPhone/iTouch,/iPad avec le Tyros 5 via un câble MIDI ou le wifi (Tyros 5 et iPhone connectés au même réseau wifi). On peut ainsi rechercher morceau par son titre, et une banque de 8 registrations au maximum sera automatiquement téléchargée par la tablette et envoyée vers le Tyros 5 !

Il manque un mot pour définir les noms de morceaux associées à une Banque de registrations, mais un tel « morceau » permet d'avoir sous la main jusqu'à 8 « parties » sous forme de 4 variations éventuellement répétées, avec des possibilités de changement de MULTI PADS et même d'autres réglages (tempo etc….).

## Procédure pour **utiliser « Repertoire Finder »** :

- Connecter le iPhone avec le câble MIDI ou le configurer pour le réseau wifi une fois pour toutes
- Lancer l'application « Repertoire Finder » sur iPhone
- Se connecter une fois pour toute au site (avec les identifiants Facebook par exemple)
- Vérifier que le réglage MIDI du Tyros n'est pas sur OFF
- Sélectionner l'instrument (il faut que l'icône wifi soit verte en face de l'instrument)
- Rechercher le morceau par son titre
- La banque de Registrations se transfert automatiquement vers le Tyros
- Jouer en changeant de Registration sur le Tyros ou depuis le iPhone (le iPhone affiche les Registrations de la banque, ainsi que les instruments de chaque Registration (en orientant l'iPhone en Paysage)
- Sauvegarder si besoin le morceau sous forme de Banque de registrations
- A priori, il n'existe pas de fonction pour sauvegarder les informations dans MUSIC FINDER, puisque les arrangements d'un morceau soient définis sous forme d'une banque de Registrations et non d'un simple Style associé à une mesure et à un tempo. Malgré cela il est parfois possible d'en faire un Style (si la banque de Registrations est limitée à 4 Registrations sur 8, liées aux 4 OTS). Une fois sauvegardé sous un nom qui doit être laborieusement saisi sur le Tyros, le Style peut être mémorisé par la touche ADD MF dans MUSIC FINDER en saisissant à nouveau le nom !

#### Conclusion :

En l'état actuel cette nouvelle application est trop basique, et il aurait été préférable d'enrichir la banque Music Finder (jamais augmentée entre les Tyros 3 et 5), et/ou d'améliorer les fonctionnalités pour l'ajout de noms de morceaux en masse.

Yamaha a donc de gros progrès à faire dans la coexistence de MUSIC FINDER et du nouvel outil « Repertoire Finder » qui n'atteint la puissance de l'ancien « Music Finder + » du Tyros  $4:$ 

- Il est nécessaire d'avoir une tablette, mais cela aurait été un moindre mal si l'application était disponible sur Androïde et non uniquement sur Apple ! iPone, iPad, ou iTouch uniquement !!!
- ce nouveau format ne propose **pas tous les titres précédemment disponibles sur « music finder + »**.
- sur iPhone les morceaux/banque de registrations déjà téléchargées sont regroupées en **simples PlayLists sans fonction de recherche**, ce qui est un système basique beaucoup moins puissant que MUSIC FINDER
- taper un titre pour rechercher un morceau est pratique sur l'écran tactile de l'iPhone. Par contre **l'ergonomie de l'affichage des morceaux et leur sélection est complètement à revoir**. En effet on ne sait pas immédiatement si le titre est disponible car l'iPhone affiche toutes les versions des différents interprètes existants dans iTunes Store, et il faut encore cliquer pour savoir si le morceau est disponible pour le Tyros ; aberrant ! C'est fait pour vendre des mp3 par iTunes.
- la liaison wifi épuise rapidement la batterie de l'iPhone, et il faut disposer d'un iPad/iTouch récent pour pouvoir l'alimenter via le port USB du Tyros. Quand à la connexion en MIDI il reste à démontrer que la consommation soit plus faible, et cela impose d'acheter un câble spécial en plus de l'iPad ou iTouch !

# 4.3.6 Utilisation des Banques de REGISTRATIONs

## 4.3.6.1 Généralités

Sauf relation passé inaperçue entre Registration et OTS, ce sont a priori 2 façons quasiment indépendantes de stocker les réglages.

Une registration (1 des 8 boutons de la section REGISTRATION MEMORY) peut **contenir quasiment tous les réglages utilisateurs** (MAIS PAS les OTS qui seuls ne sont pas mémorisés). Ceci permet de mémoriser un grand nombre de préréglages adaptés à différents styles ou morceaux, car les 8 registrations peuvent être enregistrées dans une banque, et on peut créer jusqu'à 250 banques par dossier ou sous dossier. **Sans les mémoires de Registration, de nombreux réglages devraient être répétés à chaque exécution** :

- STYLE, VOICE (LEFT et RIGHT 1 à 3), MULTIPAD, TEMPO,
- Mais aussi le CHORD FINGERING (mode de détection de la tonalité des accords par les notes jouées)
- le réglage INITIAL TOUCH (mais malheureusement appliqué à tous les instruments d'une même Registration)
- le réglage de **SPLIT de STYLE** (sinon le réglage de partage est perdu intempestivement sans que l'on comprenne pourquoi !). Les autres SPLITS (LEFT et RIGHT 3 ne sont malheureusement pas mémorisés)
- etc ...

## 4.3.6.2 Mémorisation et rappel d'une registration

Une fois les réglages effectués, la **mémorisation d'une registration** dans l'un des boutons de 1 à 8 de **la banque en cours** se fait par :

- Section REGISTRATION MEMORY
- Bouton MEMORY
- choisir les paramètres à mémoriser
- Bouton 1 à 8

Ne pas oublier de **sauvegarder la banque contenant les nouvelles registrations**, sinon elles seront perdu au prochain changement de Banque ! :

Section REGISTRATION MEMORY

- 2 Boutons SELECT
- Choisir la Banque
- SAVE

Pour **mémoriser une registration dans une nouvelle banque** (pour sauvegarder un arrangement de morceau selon le nouveau standard de « Repertoire Finder ») :

## A rédiger

Pour **rappeler une Banque** : Section REGISTRATION MEMORY - Bouton REGIST BANK -/+ pour naviguer entre différentes banques

Tyros 4 & 5 - Aide mémoire d'utilisation de décrit de la partie de la partie de la partie de la partie de la p

Ou

- 2 Boutons SELECT
- Choisir la Banque
- **VIEW**
- Bouton 6 haut et bas pour naviguer

### Pour **visualiser le contenu d'une Banque** :

## Section REGISTRATION MEMORY

- 2 Boutons SELECT
- Choisir la Banque
- INFO pour visualiser le contnenu de toutes les registrations d'une Banque
- Bouton 6 haut et bas pour naviguer

## 4.3.6.3 Démonstration de l'intérêt des Banques de Registration

A partir du Tyros 5, avec la disparition de « Music Finder + » les arrangements de morceaux sont maintenant stockées sous forme de Banque de Registrations et sont partagés au moyen de l'application iPad « Repertoire Finder », ce qui offrent un potentiel beaucoup plus grand, même si la gestion de ces morceaux n'est pas encore au point comme expliqué au paragraphe Music Finder.

Ces Banques de registration trouvées sur site Yamaha via un iPhone/iPad, illustrent une façon très puissante d'utiliser les Banques de Registration à la place des 4 boutons ONE TOUCH SETTING (mais aussi moins évidente) :

- Les boutons de REGISTRATION permettent de mémoriser des combinaisons d'instruments (comme les OTS), et de les associer à plusieurs parties d'un morceau, qui peuvent être au nombre de 8 avec des alternances des 4 VARIATONS A à D.
- En effet, de la même façon que le bouton OTS LINK permet d'associer un changement de variation à un changement d'OTS, chacun des 4 boutons de registration peut automatiquement être activé par la pression d'un des 8 boutons de Registration.
- Pour cela, avant d'enregistrer la combinaison d'instrument dans une Registration (par MEMORY + bouton de registration), il faut prendre soin :
	- o de presser le bouton de variation qu'on souhaite associer à cette partie du morceau (et même le bouton de l'introduction précédant la 1ère variation)
	- o de sélectionner STYLE dans les informations à sauvegarder dans la registration

## 4.3.7 MIXING CONSOLE

Les menus ci-dessous sont l'équivalent du table de mixage pour régler le **volume et le timbre des différentes sources** (clavier, accompagnement MIDI, morceau MIDI ou AUDIO).

Le bouton MIXING CONSOLE est une bascule entre 3 menus : PANEL, STYLE, SONG.

MIXING CONSOLE (PANEL) 1ère pression sur le bouton MIXING CONSOLE : réglage des **voix jouées au clavier**

Tyros 4 & 5 - Aide mémoire d'utilisation  $A \sim 20/37$ 

- MIXING CONSOLE (STYLE) 2ère pression sur le bouton MIXING CONSOLE : réglage des **voix de STYLE**; RYthmique, BASS, CHD1 CHD2 PH1 PHR2, PAD
- MIXING CONSOLE (SONG) 3ère pression sur le bouton MIXING CONSOLE : réglage des **voix du fichier MIDI**. Notamment réaffectation des voices du fichier MIDI par onglet VOL/VOICE.

Chacun des 3 menus comprend les onglets suivants qui permettent d'avoir sous la main les **réglages standards** notamment à la place du bouton BALANCE (onglet VOL/VOICE), tout en accédant aux **réglages avancés de timbre** FILTER, TUNE, EFFECT, EQualizer, et CMP (Master compressor) et LINE OUT :

- VOL/VOICE réglages standards : **Affectation des différentes voix** disponibles dans les différents contextes (clavier, song, style etc….), PANPOT **balance** gauche droite de la stéréo (comme bouton BALANCE), **VOLUME** des voix du clavier ainsi que des autres voix disponibles selon le contexte STYLE, MULTI PAD, SONG, MIC etc…
- FILTER : réglages d'**harmoniques** (HARMONIC CONTENT) et brillance (BRIGHTNESS) de chacune voix disponibles selon les différents contextes.
- TUNE : réglages de **hauteur de ton** (accords, transposition etc…) TRANSPOSE, PORTAMENTO LINE, PITCH BEND RANGE, OCTAVE, TUNING.
- EFFECT : réglages de REBERBération, CHORUS, DSP (Digital Signal Processor)
- EQU : Réglages d'**égalisation**.
- CMP : réglage de **douceur/force** en limitant plus ou moins la dynamique du son (Master Compressor); ON/OFF (ON par défaut, mais ne s'applique pas à la reproduction des fichiers AUDIO), TYPE (MS04 ou 5 pour les hauts parleurs dédiés du Tyros, BASIC, LIVE, DANCE, PUNCH, USER), THRESHOLD OFFSET (décalage de seuil à partir duquel la compression démarre), RATION OFFSET (degré de compression de la plage dynamique), GAIN OFFSET (niveau de sortie).
- LINE OUT : Réglages de sortie

Le mode de **sauvegarde de ces réglages** dépend des 3 différents menus PANEL, STYLE, SONG:

- PANEL : dans une mémoire de REGISTRATION
- STYLE : dans un fichier de STYLE
- SONG : dans un nouveau fichier MIDI

# 4.3.8 Pack premium

Les packs premium payants téléchargés sur le site yamaha, contiennent à la fois des Styles, des instruments supplémentaires de grande qualité (mais au prix fort).

Sur le **Tyros 4 l'installation** est basique :

- télécharger le fichier payant sur le site yamaha : http://www.yamahamusicsoft.com/fr/home

Tyros 4 & 5 - Aide mémoire d'utilisation  $A \sim 2015$ 

- décompresser le fichier ce qui génère un dossier
- recopier le dossier sur une clef USB, puis la connecter sur le Tyros
- au premier pack premium installé, il faut impérativement copier au préalable sur la clef USB le fichier de licence téléchargé sur le site yamaha (le statut du Tyros passera ainsi de UNREGISTRED à REGISTRED)
- brancher la clef USB sur le port USB to DEVICE
- Section MENU > FUNCTION > bouton J PACK INSTALLATION
- lancer l'installation

Sur le **Tyros 5 l'installation** ne peut plus se faire basiquement avec une clef USB comme pour le Tyros 4, mais nécessite un ordinateur avec le logiciel « Expansion manager ». Ensuite **le transfert sur le Tyros se fait soit via le wifi** (clef wifi connectée derrière le Tyros), soit **avec une clef USB ce qui est déconseillé** car beaucoup plus long du faut que tous les packs sont réinstallés (!!) :

Installation du pack sur « Expansion Manager »

- brancher une clef USB sur le Tyros
- bouton FUNCTION, onglet OWNER, bouton E (EXPORT INSTRUMENT INFO)
- sauvegarder le fichier TYROS5\_InstrumentInfo.n27 sur la clef USB, puis le copier sur l'ordinateur.
- télécharger le fichier pack premium payant sur le site yamaha (si c'est un fichier Zip le décompresser ce qui génère un dossier) http://www.yamahamusicsoft.com/fr/home
	- lancer le logiciel « Expansion manager » sur l'ordinateur relié au même réseau wifi o Install Target : sélectionner le fichier InstrumentInfo

o **My Pack > > Import Pack : sélectionner le dossier du pack premium** 

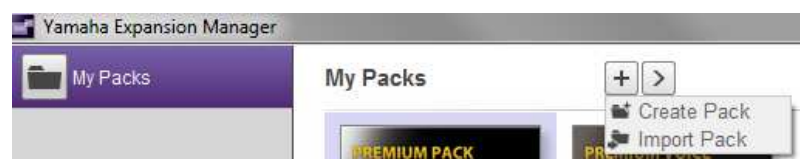

- Transfert sur le Tyros Via la connexion wifi
- Une fois pour toutes, configurer au préalable la connexion wifi par le bouton FUNCTION, bouton J (WIRELESS LAN), sélectionner le réseau, bouton 7 Haut (CONNECT) pour saisir le code du réseau wifi
- Si la connexion wifi est active, le transfert du pack entre l'ordinateur et le Tyros se fait automatiquement
- **Cocher TOUS LES PACKS souhaités (check vert) y compris le nouveau pack**  Install to TYROS5 Save to USB Memory . Send to Instrument

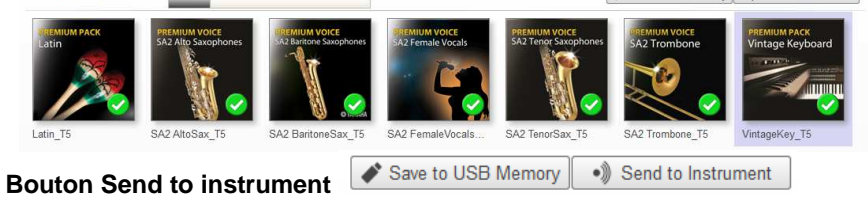

 Transfert sur le Tyros Via une clef USB (ce qui ne dispense pas d'avoir installé le pack sur « Expansion Manager » !!!

- Lancer le logiciel « Expansion Manager) sur l'ordinateur
- Cliquer sur le le bouton « Save to Usb memory » dans le logiciel, le bouton n'étant affiché que si la clef USB est connectée à l'ordinateur. Un fichier spécial contenant tous les packs premium est alors copié sur la clef.

Tyros 4 & 5 - Aide mémoire d'utilisation de décrit de Août 2015

- Brancher la clef sur le Tyros
- Bouton FUNCTION, option INSTALL PACK sur l'écran
- Le fichier « Tyros 5 » doit apparaître dans l'onglet USB1
- Sélectionner le fichier puis l'option INSTALL sur l'écran
- Attendre plusieurs minutes

Les données d' « ondes » pour les voix (waveform dont les fichiers sont invisibles) sont stockées dans la mémoire flash. C'est pourquoi il est préférable de disposer d'une carte mémoire supplémentaire. Les autres **fichiers de Styles, Voices sont stockées différemment sur le Tyros 4 et le 5** :

- Tyros 4 : Des fichiers se copient à l'installation dans un dossier spécial du disque dur « \_PremiumPack ». Au démarrage, quelques secondes sont occupées par le chargement des packs premium (probablement depuis le disque dur vers la mémoire flash).
- Tyros 5 : Des fichiers se copient à l'installation dans un dossier spécial du disque dur « Expansion », mais étant donnée le démarrage plus rapide que le Tyros 4 (pas de temps de chargement des données premium) les données d' « ondes » (waveform invisibles) sont peut être stockées en permanence dans la mémoire flash. Par contre les Styles et Voices premiums n'apparaissent plus directement à l'écran

en appuyant sur le bouton EXPANSION, mais sont moins accessibles sur le disque dur. En effet ce bouton se nomme maintenant EXPANSION/USER (et le bouton USER DISK a donc disparu), et il faut aller chercher le dossier « Expansion » sur le disque dur qui ne s'ouvre pas directement dans ce dossier (puisque le nouveau bouton EXPANSION/USER sert aussi à accéder à tous les dossiers du disque dur et de la mémoire flash).

De plus ces nouveau Styles et Voices ne sont plus copiables par COPY/PAST, ni sur un dossier de la mémoire flash (ce qui rendrait pourtant leur accès plus pratique), ni sur le disque dur (ce qui permettait la fraude en les transférant sur un autre instrument).

Il faut surtout **ne pas effacer ou renommer le dossier de Pack Premium** créé à l'installation des packs sur le disque dur, sous peine de les perdre (mais leur installation peut se refaire à volonté).

## 4.3.9 Multi Pad

L'utilisation basique ne pose pas de problème et est décrite dans le paragraphe « Bases de mise en œuvre ».

NOTA : il est possible de **synchroniser le démarrage d'un Pad avec le démarrage du l'accompagnement**, en le sélectionnant au préalable en appuyant simultanément sur la touche SELECT de la section MULTI PAD.

Il est possible de **modifier les Muli Pad** d'un Style, tout comme les instruments, et de les mémoriser en sauvegardant le Style modifié sous un nouveau nom, ou dans une mémoire de Registration.

Les Pad ne sont que des fichiers MIDI que le Tyros 4 est capable d'enregistrer avec l'extension « .pad ». Malheureusement le Tyros 5 ne le permet plus, et il ne reconnaît pas non plus ces fichiers d'extension « .pad » issus d'une copie des Pads du Tyros 4 ou

Tyros 4 & 5 - Aide mémoire d'utilisation de a Août 2015

téléchargés sur interne (cette regrettable régression est probablement une **nouvelle mesure de protection contre la copie**, comme c'est aussi le cas pour les packs premium du Tyros 5).

Par contre le **Tyros 5 offre de nouvelles possibilités**, en permettant d'affecter aux Pads des fichiers AUDIO Wav (mais pas Mp3), avec les **fonctions et les limites suivantes** :

- le bouton 6 Bas (AUDIO LINK) permet d'ouvrir une fenêtre pour affecter les 4 boutons de MULTI PAD à 4 fichiers Wav.
- Ce nouveau MULTI PAD peut être sauvegardé dans une banque par le bouton I (SAVE), dans la section USER. Un grand nombre de Banques peuvent être ainsi crées et rappelées à volonté.
- Les fichiers Wav doivent être en **16 bits** (les fichiers **24 bits ne sont pas reconnus ce qui limite l'utilisation des samples du commerce** qui sont souvent en 24 bits)
- Les fichiers Mp3 ne sont pas reconnus ce qui est regrettable car ce format est largement plus répendu.
- Ces Pads AUDIO ne peuvent être joués en boucle ce qui est la plus grande limitation.
- Les fichiers way ne doivent pas être changés de place ni de nom, car les PADs AUDIO ne sont qu'un lien vers ces fichiers.

## **5 SONG (MIDI), AUDIO et entrée Micro**

Les 2 sections SONG et AUDIO permettent d'enregistrer ou reproduire des fichiers sous différents formats :

- Format MIDI (SONG) : ce format présente l'avantage de pouvoir désactiver ou modifier chacune des voix et de transposer la tonalité et modifier le tempo. En effet car la musique n'est pas enregistrée mais codée sous forme d'instructions de hauteur de durée de notes, affectées à différentes voix. Il est donc possible de tout modifier, sauf l'enchainement et les hauteurs relatives des notes. La partition du morceau Midi peut être affichée en temps réel ainsi qu'éventuellement les paroles.

Par contre l'inconvénient est que la qualité des instruments dépend du périphérique sur le quel le fichier MIDI est reproduit (Tyros, carte son d'ordinateur, autre instrument MIDI). De plus a priori l'enregistrement multi piste n'est pas possible.

Format Mp3 ou Wav (AUDIO) : c'est le format connu du grand public, qui présente l'avantage de pouvoir être distribué et écouté par tous avec une reproduction identique à l'enregistrement. Par contre les modifications de l'enregistrement sont plus limitée que sur le MIDI (ou alors avec des logiciels d'ordinateur, et dans certaines limites). Le Tyros peut modifier le tempo (sans changer la tonalité), la tonalité, et supprimer la partie vocale d'un morceau (uniquement sur le Tyros 5, mais de façon parfois très imparfaite et en altérant significativement le reste de la musique).

En plus de pouvoir le diffuser facilement, l'avantage du format audio est de pouvoir enregistrer un morceau en multipiste.

L'enregistrement permet de diffuser ses performances, et la reproduction de morceaux permet d'obtenir un fond musical pour le jeu au clavier, notamment les morceaux MIDI (SONG) dont certaines voix peuvent être éteintes pour les jouer soi même.

L'entrée Micro peut servir à d'autres sources sonores, pour un accompagnement sonore au jeu du clavier.

# **5.1 SONG (MIDI)**

#### 5.1.1 Utilisation basique

#### 5.1.1.1 Reproduction simple d'un morceau

En configuration usine sur le Tyros 4 (ou après un RESET), le volume SONG (midi) est à zéro contre toute attente, ce qui peut laisser perplexe (on ne le voit qu'en appuyant 2 fois sur le bouton BALANCE > boutons 5 à zéro). Ce n'est pas le cas sur le Tyros 5.

Les boutons Play, Stop, Pause, Rewind, Fast Foward permettent classiquement de piloter la reproduction d'un morceau, tandis que le curseur entre les sections SONG et AUDIO permet de régler la balance de volume entre le morceau et le jeu au clavier.

#### Section SONGS

- Appuyer sur un des boutons I à IV
- Naviguer dans les dossiers USER, HD1 ou USB pour accéder au fichier MIDI
- Sélectionner le fichier
- Bouton PLAY/PAUSE

Le volume des fichiers AUDIO est réglé par :

- Bouton BALANCE 1 ou 2 fois pour trouver le curseur 1 SONG
- Curseur 1 (SONG) pour régler le volume

Si rien ne se passe c'est que le volume de la partie AUDIO est à zéro ! Il suffit de la monter par le bouton BALANCE 1 ou 2 fois pour trouver le curseur 1 (SONG).

Pendant la lecture d'un morceau MIDI, on peut marquer des pointeurs (repères) en appuyant 2 fois rapidement sur les boutons SP1 à SP2. Ce pointeur placé automatiquement au 1er temps de la mesure sélectionnée permet de **démarrer le morceau à l'un des repères définis, ou même de jouer en boucle la partie entre 2 pointeurs** (bouton LOOP). Au moment du changement de SONG les pointeurs peuvent être sauvegardés dans le fichier MIDI (sinon ils sont effacés).

Le bouton LYRICS/TEXT permet d'**afficher les éventuelles** paroles stockées dans le fichier MIDI (on peut créer soi même un fichier texte contenant les paroles, et le sélectionner par le même bouton).

Le bouton SCORE permet d'**afficher la partition** du morceau pendant sa lecture. Malheureusement cette fonction ne semble pas au point car la transcription est souvent injouable, voire inexacte (il manque des notes), même en tentant de modifier les voix à transcrire sur les portées de main gauche et droite, au moyen du bouton 8 (SET UP), puis des boutons 1 et 2 pour LEFT Channel et RIGHT CHannel.

La fonction GUIDE ON (dans section FUNCTION > SONG SETTING), permet de reproduire le morceau avec un **arrêt automatique du morceau tant que la bonne note affichée par** 

**SCORE n'est pas jouée** (du moins avec l'option Follow Light, car avec l'option Any Key toutes les erreurs de notes sont tolérées !!).

# 5.1.2 Reproduction d'un morceau avec Revoicing et autres réglages

La fonction AUTO REVOICE, qui est mentionnée pour les Tyros 3 et antérieurs, permettait **automatiquement de remplacer les voix standards des fichiers MIDI par des voix de meilleure qualité du Tyros** (mais uniquement ceux au format XG, c'est-à-dire pas tous les fichiers MIDI). Ce réglage pouvait être sauvegardé uniquement pour les fichiers MIDI sans copyright (en créant un nouveau fichier MIDI) ce qui obligeait à le répéter à chaque reproduction pour les fichiers sous copyright (achetés chez Yamaha par exemple). Option accessible par bouton MIXING CONSOLE > champ AUTO REVOICE.

MIXING CONSOLE (SONG) : l'option AUTO REVOICE a disparue du menu à partir du Tyros 4, ce qui est une régression car les voix du fichier MIDI doivent être réaffectées manuellement au moyen de ce menu, appelé par la  $3<sup>eme</sup>$  pression sur le bouton MIXING CONSOLE, puis onglet VOL/VOICE>VOLUME.

Voir le paragraphe MIXING CONSOLE pour les autres réglages des SONGs.

# 5.1.2.1 Enregistrement d'un morceau

Section SONG

- bouton REC et STOP appuyés simultanément pour créer un nouveau morceau vierge
- bouton REC
- le démarrage de l'enregistrent se fait par le bouton REC, ou automatiquement en commençant à jouer
- bouton STOP à la fin de la performance pour arrêter l'enregistrement
- bouton PLAY pour vérifier écouter la performance avant de l'enregistrer
- bouton I à IV pour ouvrir l'écran « Song Selection »
- appuyé si besoin sur l'option VIEW de l'écran pour passer en présentation Icônes au lieu de Liste (l'option de sauvegarde n'est présente que dans cette présentation).
- Option SAVE de l'écran
- Sélectionner le dossier de sauvegarde et saisir le nom
- OK

# **5.2 AUDIO (Mp3, wav ...)**

Le passage en mode AUDIO se fait par pression sur le bouton MODE de la section AUDIO qui est une bascule entre les 2 menus PLAYER (sélection d'une fichier unique et réglages) et PLAY LIST (sélection de plusieurs morceaux).

Les boutons Play, Stop, Pause, Rewind, Fast Foward, Next, Previoux permettent classiquement de piloter la reproduction d'un morceau, tandis que le curseur entre les sections SONG et AUDIO permet de régler la balance de volume entre le morceau et le jeu au clavier.

Le volume des fichiers AUDIO est réglé par :

- Bouton BALANCE 1 ou 2 fois pour trouver le curseur 5 AUDIO
- Curseur 5 pour régler le volume AUDIO

# 5.2.1 Sélectionner simplement un fichier

- bouton A (FILE)
- naviguer dans les dossiers pour chercher le fichier souhaité
- la sélection par l'un des boutons A à J ou bouton ENTER à coté de la molette DATA ENTRY
- démarrer par le bouton START de la section AURDIO RECORDER/PLAYER

Si rien ne se passe c'est que le volume de la partie AUDIO est à zéro ! Il suffit de la monter par le bouton BALANCE, puis le bouton 1 Haut (SONG).

# 5.2.2 Créer ou changer de playlist

Ce n'est pas pratique bien qu'utilisable, mais surtout anti intuitif.

Classer les fichiers dans plusieurs sous- dossiers du disque dur permet de faciliter la création des playlists en simplifiant la sélection des fichiers.

En réalité le Tyros ne connait qu'une seule playlist active et si on veut en changer il faut sélectionner l'une des playlist déjà mémorisées :

## Section AUDIO RECORDER PLAYER

Vider la Playlist active

- Appuyer plusieurs fois sur bouton SELECT pour passer en mode PLAYLIST
- Option écran DELETE
- Option écran ALL
- Option écran OK
- Bouton mode pour passer en mode AUDIO RECORDER/PLAYER
- Option écran OK pour valider l'effacement de la playlist

En configuration d'usine la playlist est déjà vide, et on peut donc se dispenser de la vider commencer directement ici : sélection des morceaux et mémorisation de la playlist

- Option écran FILE pour passer en mode d'exploration du disque et sélectionner les fichiers un par un, ou par dossier entier comme suggéré plus haut (pour simuler la mémorisation d'une playlist)
- Option écran ADD TO PLAYLIST
- Option écran OK (pour un seul fichier) ou ALL + OK pour tous les fichiers d'un dossier
- Répéter l'exploration du disque, la sélection d'un fichier, et l'option écran ADD TO PLAYLIST si tous les fichiers ne sont pas dans le même dossier
- Bouton EXIT
- Bouton MODE 2 fois pour passer en mode PLAYLIST
- Option écran FILES
- Option écran SAVE
- Taper un nom de playlist
- Option écran OK
- Bouton EXIT pour passer en mode PLAYLIST
- La playlist est disponible à l'écran et on peut sélectionner les morceaux un par un ou les jouer en série

Si des playlist ont déjà été crées on peut commencer directement ici : sélection d'une playlist déjà mémorisée.

- Appuyer plusieurs fois sur bouton SELECT pour passer en mode PLAYLIST
- Bouton FILES pour afficher les playlist déjà mémorisées
- Sélectionner la playlist
- EXIT pour passer en mode PLAYLIST
- La playlist est disponible à l'écran et on peut sélectionner les morceaux un par un ou les jouer en série

# 5.2.3 Modifier la reproduction du morceau

Section AUDIO RECORDER PLAYER

- Appuyer plusieurs fois sur bouton SELECT pour passer en mode PLAYER.
- Supprimer (très imparfaitement) la partie vocale par VOCAL CANCEL (uniquement sur Tyros 5)
- Modifier le tempo sans changer la tonalité par TIME STRETCHING
- Modifier la tonalité par PITCH SHIFT (mais attention la tonalité vocale est modifiée aussi et perd son naturel)
- Définir une partie du morceau qui sera répétée en boucle
- Effectuer ou transformer un enregistrement en multi piste par le bouton MULTI TRACK (pour enregistrer le morceau en plusieurs fois, en vue d'une reproduction par superposition des pistes). Une fois en MULTI TRACK le menu PLAYER se transforme pour piloter les différentes pistes. A Compléter

# 5.2.4 Enregistrer un morceau AUDIO

# Section AUDIO RECORDER/PLAYER

- bouton REC, ce qui fait apparaître à l'écran la page AUDIO RECORDER/PLAYER
- un nom temporaire est affecté automatiquement au morceau et ne pourra être modifié qu'après l'enregistrement
- vérifier que le volume d'enregistrement est assez fort en jouant quelques mesure du morceau avec l'accompagnement et en vérifiant sur le voyant REC MONITOR de l'écran que les pics sont suffisamment haut sans atteindre souvent le haut (rouge).
- Bouton PLAY pour démarrer l'enregistrement
- Bouton STOP pour arrêter l'enregistrement
- Le fichier s'enregistre automatiquement,
- Bouton PLAY pour vérifier la qualité de l'enregistrement
- C'est maintenant qu'on peut déplacer le fichier AUDIO « .wav » dans le dossier voulu par les options CUT et COPY de l'écran et le renommer par l'option NAME + OK de l'écran.

# **5.3 MICro et autre source sonore**

Tout comme les morceaux Midi ou mp3/wav, le micro ou toute autre source sonore, sert à ajouter un accompagnement sonore au jeu du clavier.

REMARQUE : La prise Jack MIC permet éventuellement de connecter également toute source sonore autre qu'un micro (lecteur CD, Guitare, etc....). Ce n'est pas anecdotique car cela permet d'enregistrer la source sous forme de fichier MIDI et d'en extraire éventuellement une LOOP, comme indiqué au paragraphe MIDI.

## Section MIC

- bouton VOCAL HARMONY permet de transformer la voie

- bouton VH TYPE SELECT ouvre un écran de 3 onglets
	- o VOCAL HARMONY pour choisir le type d'harmonisation de la voix (ajout de 1 ou plusieurs notes à la note chantée) en fonction des accords joués au clavier
	- o SYNTH VOCODER pour choisir le type de transformation de la voix.
	- o USER : transformation personnalisée

ATTENTION : la transformation de la voix n'est appliquée que si l'accompagnement musical ACMP est activé !

- bouton MIC SETTING permet de paramétrer finement (mais de façon complexe) le son du micro

# **6 Opérations Sytème : RESET, BACKUP, RESTORE, mise à jour Firmware**

Le menu UTILITY (Section MENU > bouton UTILITY) permet au choix de :

- onglet SYSTEM RESET: faire un RESET partiel ou total. Notamment un simple FACTORY RESET « SYSTEM SETUP » n'efface rien de la mémoire mais permet de résoudre des dysfonctionnements incompréhensibles qui persistent à l'extinction du Tyros (par exemple l'accompagnement ou le métronome qui ne marche plus !).
- onglet OWNER : faire un BACKUP ou un RESTORE vers/depuis une clef USB. Le fichier backup peut ainsi être modifié ou mis à jour, pour servir à retrouver ses paramètres personnels après un RESET ou une panne. Et même si on n'a pas personnalisé ses paramètres, ne pas oublier qu'un RESET efface également le paramétrage du réseau qui est fastidieux, et justifie de faire un BACKUP.

Après téléchargement d'un nouveau firmware sur le site yamaha, le fichier « .REP » copié sur une clef USB permet de mettre à jour l'instrument en l'allumant tout en maintenant appuyé le bouton START/STOP de la section STYLE CONTROL.

# **7 Connexions extérieures**

# **7.1 Connexion wifi**

Le paramétrage se fait comme suit une fois pour toute, mais ne pas oublier que la configuration sera perdue en cas de RESET, à moins d'avoir fait un Backup :

- bouton FUNCTION,
- bouton J (WIRELESS LAN),
- sélectionner le réseau,
- bouton 7 Haut (CONNECT) pour saisir le code du réseau wifi

# **7.2 Connexion à un ordinateur pour explorer le disque dur du Tyros et copier depuis/vers l'ordinateur (uniquement Tyros 4)**

- Eteindre le tyros 4
- brancher un cable USB ou un câble ethernet (uniquement Tyros 4) entre le PC (ou une prise CPL couplée à la Box) et la prise USB TO HOST ou LAN (ethernet) du Tyros
- allumer le Tyros en maintenant la touche MUSIC FINDER enfoncée pendant tout le démarrage
- attendre quelques secondes pour que le disque du Tyros apparaisse dans l'explorateur windows

Le Tyros 5 la connexion se fait uniquement en USB sur, car la liaison Ethernet n'existe plus ce qui est une régression car l'accès direct à internet disparaît également. La liaison wifi par la clef fournie avec le Tyros 5, est utilisée uniquement par le nouveau logiciel « Expansion manager » pour l'installation des packs premiums. De ce fait, le Tyros 5 n'apparaît jamais comme un périphérique dans le réseau, et on corolaire on ne peut accéder à internet pour MUSIC FINDER + contrairement au Tryos 4.

En principe la liaison Ethernet permet d'accéder au disque dur du Tyros 4 exactement comme avec la prise USB, mais il arrive souvent que ce ne soit pas le cas pour une raison indéterminée. Cependant, les fonctions INTERNET et Music Finder + du Tyros 4 marchent toujours même quand l'accès au disque dur par la prise ethernet ne marche.

# **7.3 Connexion à un ordinateur avec le logiciel Band in a Box**

#### http://www.youtube.com/watch?v=y7vucwldHvU

Cette connexion permet de faire jouer « Band in a Box » avec les voix du Tyros, et même de piloter en temps réel les variations, break et changements de voix depuis le Tyros !!!

Nécessite, 1 câble USB-MIDI, et un driver USB-MIDI, par exemple celui fournit gratuitement par yamaha.

Configuration de l'ordinateur :

installer le pilote USB-MDI adapté à l'adaptateur utilisé (le pilote offert par yamaha concerne les câbles MIDI USB-USB HOST et ne peut être utilisé avec un câble USB-MIDI. Le câble Roland UM-ONE est fourni avec ses drivers (pour win 7/Xp ou pour Win 8).

Configuration du Tyros :

d'après le tutoriel désactiver toutes les parties sur « Mute » en haut de l'écran (qui deviennent rouge) sauf la partie « Soliste », **mais il s'avère que c'est faux et que cela éteint évidemment toutes les voix** peut être à cause d'un changement de version de BIAB.

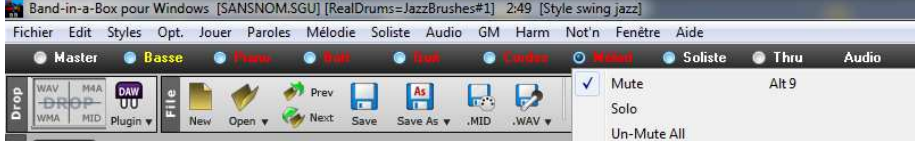

menu Opt > Configurer pilote MIDI : choisir le pilote déjà installé sur l'ordi, à la fois des cotés entré MID et sortie MIDI, et décocher la case « utiliser synthé VSTi/DXi ».

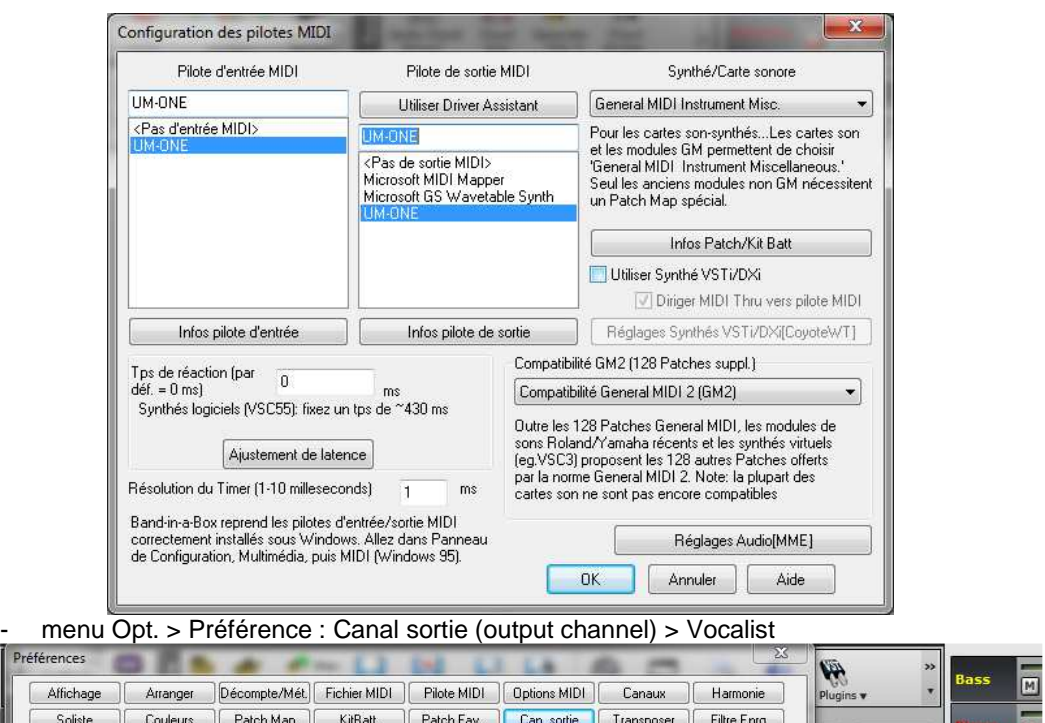

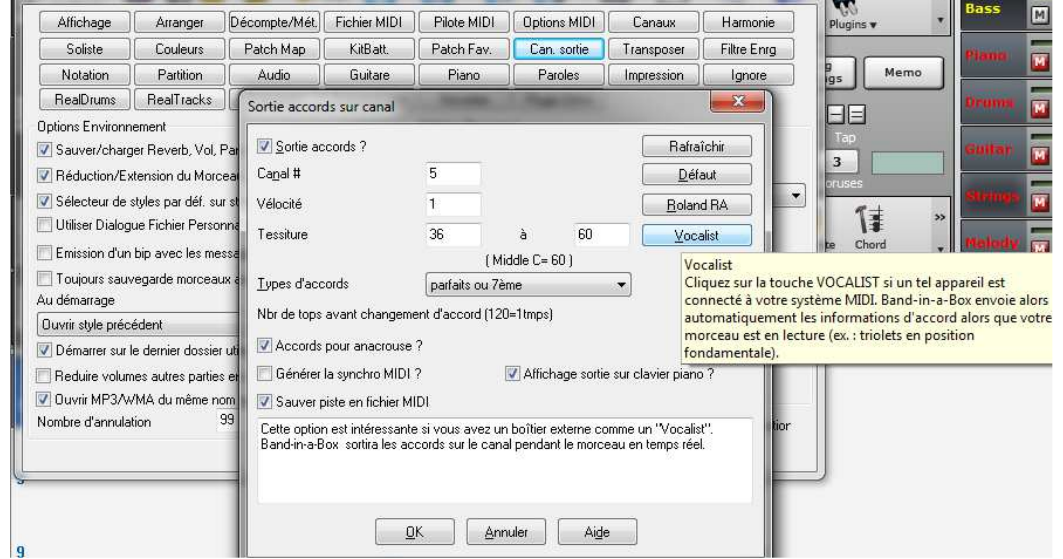

Configuration du Tyros :

- bouton FUNCTION
- option écran MIDI
- option écran CLOCK EXTERNAL
- option écran EDIT
- onglet CHORD DETECT
- cocher à l'écran les case 1 à 16 du PORT 1
- EXIT plusieurs fois pour revenir à l'écran principal du Tyros qui affiche maintenant EXT dans la section Style au lieu du nom du style choisi

Il s'avère que cela marche…. A l'exception :

Tyros 4 & 5 - Aide mémoire d'utilisation  $A$ oût 2015  $31/37$ 

- des percussions qui passent par les hauts parleurs de l'ordi et non par le Tyros
- des réglages de l'accompagnement qui sont inopérants
- Les cases 1 à 16 cochées indiquées ne se mémorisent pas du tout (ce qui n'empêche pas le fonctionnement)

Il reste donc encore de chose à comprendre.

# **7.4 Connexion à internet sur le Tyros 4 uniquement**

Le Tyros 4 se connecte à internet via le port LAN, afin de mettre en œuvre la fonction MUSIC FINDER + (INTERNET DIRECT ACCESS). Voir le paragraphe sur Music Finder.

# **7.5 Connexion MIDI**

## 7.5.1 Connexion avec un ordinateur et un logiciel DAW (Reaper, Cubase etc …)

Le câble est en principe équipé d'une prise USB pour l'ordinateur et de 2 connecteurs MIDI IN et Out pour le clavier (attention le connecteur IN se branche sur la prise Out du clavier et inversement).

D'après le Manuel de Référence (le manuel d'utilisation ne dit pratiquement rien), pour **jouer un fichier MIDI depuis le logiciel DAW** (Reaper ou Cubase) de l'ordinateur, il faut :

- Bouton FUNCTION
- Choisir sur l'écran un modèle préprogrammé (par exemple ALL PARTS) dans l'onglet PRESET ou un modèle personnalisé dans l'ongle USER
- EDIT Bouton 8 bas
- Onglet SYSTEM : d'après le manuel désactiver le clavier pour pouvoir utiliser le Tyros comme générateur de son à partir du logiciel, mais aussi, pour utiliser le Tyros pour enregistrer des notes dans un générateur de son externe. **En réalité cela n'est pas nécessaire** pour générer jouer ou créer un fichier MIDI depuis ou vers un logiciel DAW !!
- Autres Onglets : Faire tous les réglages nécessaires (et complexes)
- **EXIT**
- Onglet USER : SAVE pour sauvegarder les réglages

Pour réactiver le clavier :

- Bouton FUNCTION
- Choisir sur l'écran le modèle préprogrammé ALL PARTS

## 7.5.1.1 Jouer un fichier MIDI sur le Tyros

- régler le logiciel DAW (Reaper) sur « I/O > Midi hardware Output > USB MIDI interface »

A ce jour les sons généré par le Tyros (et par un autre clavier comme le CP5) reproduit souvent des fausse notes, alors que le même fichier MIDI joué dans le logiciel DAW (Reaper ou Cubase) avec le synthétiseur de son Windows sonne normalement sur l'ordinateur. Cela concerne aussi bien les fichiers MIDI fournit par un tiers que les fichiers MIDI créé soi même avec le Tyros ou un autres clavier MIDI comme le CP5 (en réglant le logiciel DAW Reaper sur « I/O > Midi hardware Output > Microsoft GS wavetable Synt ».

Tyros 4 & 5 - Aide mémoire d'utilisation  $A$ oût 2015  $A$ <sup>2</sup>

Pourtant un fichier MIDI enregistré sur le disque dur du Tyros est correctement reproduit, comme indiqué dans le paragraphe SONG (MIDI).

On remarque que contrairement au Tyros on ignore comment faire jouer le fichier MIDI sur le CP5 et sur le synthétiseur MOXF8 (les instructions n'ont pas encore été trouvées dans les manuels).

# 7.5.1.2 Créer fichier MIDI à partir du Tyros

- Régler le logiciel DAW (Reaper) sur « Input > Midi > USB Midi interface » pour que la piste admette le Tyros en entrée (ou un autre clavier MIDI comme le CP5)
- Déclencher l'enregistrement sur le logiciel DAW (Reaper), puis l'arrêter à la fin du morceau
- Enregistrer le fichier depuis le logiciel DAW (Reaper) par « File > Export project MIDI »

Comme indiqué au paragraphe précédent le morceau MIDI joué immédiatement depuis le logiciel DAW est joué avec des fausses notes sur le Tyros, mais correctement avec le synthétiseur windows de l'ordinateur.

Par contre, le morceau enregistré dans un fichier MIDI est correctement joué sur le Tyros une fois enregistré sur une clef USB ou le disque dur !!

# 7.5.2 Connexion avec un périphérique MIDI (autre clavier ou rack expander)

L'utilité de cette manip est d'utiliser le clavier du Tyros comme clavier maître pour jouer les sons d'un autre instrument (autre clavier ou rack expander). Autrement dit seul le clavier du Tyros est alors utilisé (qui est un clavier aftertouch rappelons le, ce qui n'est pas le cas général).

C'est intéressant pour se dispenser d'un clavier MIDI pour un rack expander (qui par définition ne dispose pas de clavier), mais aussi pour jouer les sons d'un autre instrument dont le clavier serait moins bon (par exemple sans aftertouch, comme le Roland FA-08 dont les sons incluent l'aftertouch pas pas le clavier !!!).

Ce qui est encore plus intéressant c'est que les l'accompagnement automatique du Tryos reste utilisable, même jouant les voix du périphérique MIDI. **En utilisant le Tyros comme clavier maître de l'expander Roland Integra-7, le Tyros gagne simplement les 6000 sons Roland supplémentaires sans perdre ses fonctionnalités !!**

Les opérations pour transformer le Tyros en clavier maître qui transmet des signaux MIDI au périphérique sont les suivantes :

#### Connectique :

- Connecter la prise MIDI OUT du Tyros à la prise MIDI IN du périphérique à l'aide d'un simple câble MIDI mâle-mâle
- En option comme sur un clavier MIDI qui supporte de piloter les fonctions du périphérique avec ses propres boutons, il faut également connecter MIDI IN du clavier avec MIDI OUT du périphérique, à l'aide d'un autre câble MIDI. Mais jusqu'à preuve du contraire, ce n'est pas le cas du Tyros.

Tyros 4 & 5 - Aide mémoire d'utilisation de décrit de la partie de la partie de la maison de la maison de la m

Réglages du Tyros : ils sont très déroutants en partie parce que l'option de sauvegarde n'apparaît pas sur l'écran de réglage, mais dans un autre onglet !

Bizarrement les paramétrages par défaut du PRESET Master KBD1 ne conviennent pas pour transformer le Tyros en clavier maître !! Par contre d'autres PRESET par défaut comme Master KBD2 OU Keyboard & Style permettent de jouer l'instrument avec le Tyros comme clavier Maître, mais les sons du Tyros seront joués en même temps, et il suffit de baisser le volume du Tryos à zéro pour avoir le résultat cherché. Cependant l'aftertouche n'est transmis dans aucun de ces PRESET (hormis Master KBD1). Les réglages à faire sur Master KBD1 sont donc les suivants :

- Onglet PRESET
- bouton FUNCTION
- option écran MIDI
- option écran Master Keyboard 1 (et non le 2 qui ne transmet pas l'aftertouch)
- option écran EDIT pour modifier les nombreux réglages disponibles.
- Onglet SYSTEM : mettre sur OFF les parties LEFT, R1, R2, et R3 pour éteindre les voix du Tyros (ou les laisser sur ON et mettre le volume du Tyros sur zéro comme sur les PRESET ALL PARTS ou Clock Ext. A)
- Onglet TRANSMIT : régler les parties UPPER et LOWER sur les channels voulus correspondant à ceux réglés sur le périphériques MIDI (CH1 à CH16 et PORT 1 pour tous), ce qui active du même coup les types de données Note, CC, PB, et AT (mais pas PC; cf. définitions plus bas)

Par exemple sur le sound expander Roland Integra-7, si on veut jouer la « partie » (PART) 1 sur tout le clavier, UPPER et LOWER doivent être réglés sur CH1. Pour jouer une « partie » différente par exemple la 2 (PART 2) sur la gauche du clavier (Split), LOWER doit être réglé sur CH2. Autrement dit, **il est malheureusement impossible de profiter de tous les préréglages des 16 « parties » de l'Integra-7 dans un même morceau (puisqu'il faut passer par le réglage de Master KBD1 pour les sélectionner)**.

Au contraire les parties RIGHT1, RIGHT 2, RIGHT 3 et LEFT sont réglées sur OFF.

NB : on peut aussi mettre RIGHT1, RIGHT 2, RIGHT 3 et LEFT sur ON (et UPPER et LOWER sur OFF), ce qui doit aussi marcher avec des subtilités qui restent à éclaircir. Il existe bien une différence entre LEFT et LOWER, c'est que seul le premier est affecté par le réglage ACMP, mais l'implication reste à éclaircir puisque justement on n'utilise pas les voix du Tyros !

- Onglet RECEIVE : pas de réglages supposés pertinents pour l'objectif de ce paragraphe pour l'instant (ces réglages affectent les parties et les canaux MIDI qui reçoivent des données MIDI, par le biais d'un câble USB)
- EXIT

Définition des types de données envoyés sur les canaux MIDI : Les types de données suivants (sauf PC) sont activés dès qu'on active une partie du clavier à un canal (CH1 à CH16)

- Note : évènement de note
- CC : Control Change
- P¨C : Program Change<br>- PB : Pitch Band
- PB : Pitch Band
- At : After Touch

Attention tant que la **sauvegarde ci après** n'est pas effectuée, les réglages précédents sont perdus si on entre à nouveau dans MASTER Kbd1, ce qui est plus que déroutant, car empêche de comprendre la logique.

- Onglet USER
- Option écran SAVE
- Si besoins changer le nom pour créer un nouveau PRESET ou laisser MASTER Kbd1
- Si besoin option écran OK pour confirmer l'écrasement si le nom existe déj

Eventuellement ou peut **sauvegarder tous les PRESET** modifiés ou non par :

- bouton FUNCTION
- option écran UTILITY
- option écran MIDI SETUP FILE
- Onglet USER ou HD1
- Option écran SAVE
- Saisir un nom
- Option écran OK
- EXIT plusieurs fois
- Si la sauvegarde est faite sur HD1, elle peut être copiée et archivée sous forme de fichier dans un ordinateur

Pour retrouver les voix du Tyros sur le clavier (c'est-à-dire ne plus utiliser le Tyros comme clavier maître) :

- bouton FUNCTION
- option écran MIDI
- option écran MIDI OFF

Pour revenir éventuellement aux PRESET d'usine :

- bouton FUNCTION
- option écran MIDI SETUP FILE
- Onglet PRESET
- Option écran MIDI SETUP PRESET
- EXIT

# Astuces :

- **Pour utiliser le Tyros comme clavier maître tout en se réservant la possibilité d'alterner les voix du périphérique MIDI avec celles du Tyros pendant le même morceau, il suffit de laisser sur ON les parties LEFT, R1, R2, et R3 dans l'onglet TRANSMIT de l'écran MIDI (voir plus haut). Le volume du Tyros doit être mis sur zéro pour jouer les voix du périphérique MIDI, tandis que c'est le contraire (partie sur MUTE dans le cas d'un Integra-7) pour jouer les voix du Tyros**.
- **Avec un Roland Integra-7 comme périphérique MIDI, la seule solution pour changer aisément la voix de l'Integra au cours d'un morceau consiste à rester dans l'onglet TRANSMIT de l'écran MIDI du Tyros, et de changer de canal CH1 à CH16 avec l'option écran TRANSMIT CHANNEL du Tyros pour changer de « partie » (PART) de l'Integra**.

**Le problème restant c'est qu'il faut changer de canal à la fois pour UPPER et LOWER, ce qui complique les choses pendant une performance (à moins qu'on ne joue que sur la partie UPPER du clavier)**.

**Cependant, avec l'application iPad « Integra-7 Editor », le contrôle de l'Integra-7 par wifi depuis le grand écran de l'iPad est tellement simplifié (choix de l'instruments et contrôle du volume pour chaque « partie »), que l'utilisation depuis un clavier maître est quand même possible.** 

# **7.6 Connexion à un écran d'ordinateur**

La connexion se fait classiquement par un câble VGA.

Le menu FUNCTION > SCREEN OUT > permet de sélectionner le type du moniteur (RGB pour un écran d'ordinateur) ainsi que le type que l'on veut y afficher ;

- une copie de l'écran du Tyros : intérêt limité

- les paroles (et/ou les accords) contenu dans un morceau MIDI : Plus intéressant

# **7.7 Connexion d'une clef USB**

Pour connecter une clef USB, il existe 1 port USB « To Device » sur le Tyros 4, et 2 ports sur le Tyros 5 (à ne pas confondre avec le port USB « To Host » de forme différente, qui sert à relier le Tyros à l'ordinateur ou à une tablette numérique).

La copie entre une clef USB et le Tyros est à la fois simple et peu intuitive.

Après avoir connecté la clef USB et actionné l'option COPY de l'écran, il pourrait suffir de sélectionner l'onglet USB1 (et de naviguer éventuellement dans les dossiers pour trouver l'emplacement souhaité) avant de taper l'option OK de l'écran. Cependant l'opération peut laisser perplexe, car **avant tout, il faut activer l'écran correspondant au type de fichier que l'on veut copier**, ce qui n'est pas intuitif (mais indispensable car sur le Tyros seuls les fichiers de ce type deviendront visibles) :

- STYLE : un des boutons de Style pour activer l'écran de sélection de Style et aller chercher le fichier de Style à copie, activer l'option COPY de l'écran puis sélectionner le ou les Styles à copier + option OK de l'écran. Se déplacer alors dans l'onglet USB1 par les boutons TAB pour accéder à la clef USB, puis activer l'option PAST de l'écran pour copie le fichier.
- MULT PAD : option MULTIPAD de l'écran de base (bouton E) pour sélectionner l'écran de sélection de Multi Pad. Le reste de l'opération est identique un commun au Style et à tous les autres types de fichiers.
- SONG : option SONG de l'écran de base (bouton A) ou un des boutons là IV de la section SONG pour activer l'écran de sélection de SONG. Idem pour la suite.
- AUDIO : bouton MODE de la section AUDIO appuyé 1 ou 2 fois pour activer l'un des 2 écrans de sélection de fichier AUDIO :
	- o écran AUDIO RECORDER/PLAYER : option FILE de l'écran (bouton A)
	- o écran PLAY LIST si une Play list a déjà été créée comme indiqué au paragraphe AUDIO.

Ensuite idem.

REGISTRATION : option REGIST de l'écran de base (bouton J) pour activer l'écran de sélection de Registration. Ensuite idem.

**Supprimé :** évidente

**Supprimé :** Dans le sens clef USB vers Tyros, après avoir connecté la clef USB et actionné l'option COPY de l'écran, il suffit de sélectionner l'onglet USB1 (et de naviguer éventuellement dans les dossiers pour trouver l'emplacement souhaité) avant de taper l'option OK de l'écran. C'est tout.¶

¶ Dans le sens Tyros vers clef USB

**Supprimé :** ,

Supprimé : e transfert d'un fichier

**Supprimé :** bien que l'opération soit simple quand on a compris le principe. En effet,

# **7.8 Connexion à un iPad**

Voir le paragraphe « Music Finder » , et application « Repertoire Finder »

# **8 Ressources Web**

Registrations, Styles, Voices, Samples UVN : http://fred17.eklablog.com/espace-tyrosc26723884

# **9 Support technique Yamaha**

On peut poser les questions par un formulaire en ligne sur le site http://fr.yamaha.com/fr/support/contacts/

Mais un démonstrateur Yamaha est également joignable au téléphone pour une assistance en direct ! M Boulan 06 10 64 45 56.